# intuos.5

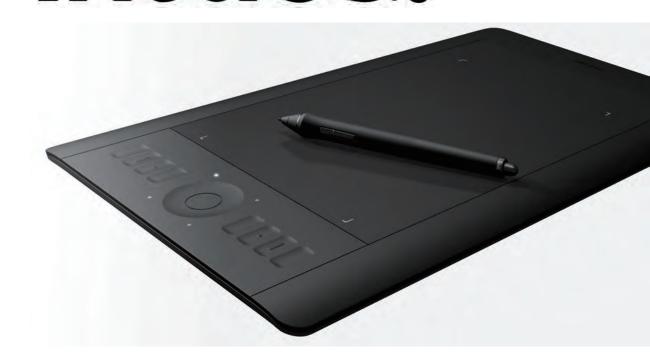

# User's manual

Intuos Pen & Touch Intuos Pen Setting up Using a pen Customizing a pen Using the tablet Customizing the tablet Navigating with touch Customizing touch Using the Radial Menu Application-specific settings Going Wireless Troubleshooting PTH-450, PTH-650, PTH-850, PTK-450, PTK-650

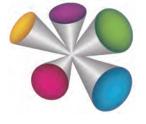

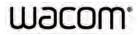

Contents

Index

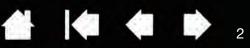

Intuos5

User's Manual Version 1.0, Rev I0911

Copyright © Wacom Co., Ltd., 2011

All rights reserved. No part of this manual may be reproduced except for your express personal use. Wacom reserves the right to revise this publication without obligation to provide notification of such changes. Wacom does its best to provide current and accurate information in this manual. However, Wacom reserves the right to change any specifications and product configurations at its discretion, without prior notice and without obligation to include such changes in this manual.

The above year indicates when this manual was prepared. However, the date of release to the users of the "manual" is simultaneous with the introduction into the market of the applicable Wacom product.

Intuos and Wacom are registered trademarks of Wacom Co., Ltd.

Adobe and Photoshop are either registered trademarks or trademarks of Adobe Systems Incorporated in the United States and/or other countries. Microsoft, Windows, and Vista are either registered trademarks or trademarks of Microsoft Corporation in the United States and/or other countries. Apple, the Apple logo, and Mac are registered trademarks of Apple, Inc., registered in the U.S. and other countries.

Any additional company and product names mentioned in this documentation may be trademarked and/or registered as trademarks. Mention of third-party products is for information purposes only and constitutes neither an endorsement nor a recommendation. Wacom assumes no responsibility with regard to the performance or use of these products.

Index

ExpressKey is a registered trademark of Ginsan Industries, Inc., and is used with permission.

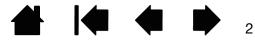

# intuos.5

Contents

Index

# TABLE OF CONTENTS

| About the manual                                                                                                    |
|----------------------------------------------------------------------------------------------------|
| YOUR INTUOS TABLET<br>Identify your tablet model<br>Intuos Pen & Touch tablet<br>Intuos Pen tablet<br>Intuos pen                                                                                                    |
| SETTING UP INTUOS<br>Ergonomics<br>Configuring the tablet orientation<br>USB cable installation<br>Understanding the tablet active area<br>Working with multiple monitors<br>Control panel basics                                                                                                    |
| USING INTUOS<br>Using the Grip Pen<br>Holding the pen<br>Positioning<br>Clicking<br>Dragging<br>Using the side switch<br>Drawing with pressure sensitivity<br>Drawing with pressure sensitivity<br>Drawing with tilt<br>Erasing<br>Eye-hand coordination exercise<br>Tablet controls<br>Using the ExpressKeys<br>Using the Touch Ring |
| THE TOUCH EXPERIENCE WITH INTUOS<br>Navigating with touch<br>Customizing touch<br>Setting the touch options<br>Choosing standard touch functions<br>Choosing custom touch functions<br>Disabling touch<br>Testing touch                                                                                                    |

| 5        | CUSTOMIZING INTUOS                        | 44 |
|----------|-------------------------------------------|----|
| 6        | Manage your control panel settings        | 45 |
| 6        | Control panel overview                    | 46 |
| 7        | Customizing the pen                       | 48 |
| 9        | Adjusting tip feel and double-click       | 49 |
| 11       | Adjusting eraser feel                     | 50 |
|          | Advanced tip and eraser pressure settings | 50 |
| 12       | Customizing tool buttons                  | 51 |
| 12       | Customizing tilt sensitivity              | 52 |
| 14       | Customizing the tablet functions          | 52 |
| 15       | Customizing the ExpressKeys               | 53 |
| 16       | Customizing the Touch Ring                | 54 |
| 18       | Tablet to screen mapping                  | 55 |
| 18       | Portion of screen area                    | 57 |
| 19       | Portion of tablet area                    | 58 |
| 19       | Button functions                          | 59 |
| 20       | Using and customizing the Radial Menu     | 66 |
| 21       | Working with Display Toggle               | 67 |
| 22       | Application-specific settings             | 69 |
| 22       | Creating an application-specific setting  | 70 |
| 23       | Changing application-specific settings    | 71 |
| 24       | Removing application-specific settings    | 71 |
| 24       | Working with multiple tools               | 72 |
| 25       | Changing the tablet mode                  | 73 |
| 25       | Advanced options                          | 74 |
| 26       | GOING WIRELESS WITH INTUOS                | 75 |
| 27       | Wireless accessory components             | 75 |
| 29       | Wireless setup                            | 76 |
| 30       | Establishing a wireless connection        | 77 |
| 30<br>31 | Optimizing the wireless connection        | 79 |
| 39       | Battery and power management              | 80 |
| 39<br>40 | Charging the battery                      | 80 |
| 40<br>41 | Battery and wireless connection status    | 81 |
| •••      | Power saving features                     | 82 |
| 41<br>42 | Battery life information                  | 83 |
| 42<br>43 | Battery replacement                       | 84 |
| 43       | Wireless module removal                   | 85 |
|          |                                           | 50 |

Index

| Intuos 5 Contents                                                                                                    | Index                                                                                                    |                                                                                                    | 4                                                                                                    |
|----------------------------------------------------------------------------------------------------|----------------------------------------------------------------------------------------------------|----------------------------------------------------------------------------------------------------|----------------------------------------------------------------------------------------------------|
| Wireless receiver storage<br>Testing the wireless connection<br>TROUBLESHOOTING<br>Testing your tablet<br>Testing controls and input tools<br>Testing the ExpressKeys<br>Testing the Touch Ring<br>Testing a pen<br>Troubleshooting tables<br>General problems<br>Pen problems<br>Pen problems<br>Wireless connection problems<br>Wireless connection problems<br>Mac-specific problems<br>Technical support options<br>Obtaining driver downloads | 86<br>87<br>88<br>89<br>91<br>92<br>92<br>93<br>94<br>94<br>94<br>95<br>98<br>99<br>101<br>102<br>104<br>105 | APPENDIX<br>Caring for Intuos<br>Replacing the pen nib<br>Uninstalling Intuos<br>Using the Express View display<br>Managing preferences<br>Installing multiple tablets<br>Using applications integrated for tablet control<br>Importing expert settings<br>Using the optional Airbrush and Art Pen<br>Using the optional Intuos Mouse<br>Customizing the mouse<br>Testing the mouse<br>Pen and digital ink capabilities in Windows<br>Product information<br>Ordering parts and accessories<br>Available parts and accessories | 106<br>107<br>108<br>109<br>110<br>111<br>112<br>113<br>114<br>115<br>116<br>117<br>118<br>119<br>120<br>120 |
|                                                                                                    |                                                                                                    | GLOSSARY                                                                                                    | 121                                                                                                    |

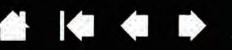

# ABOUT THE MANUAL

This manual provides quick access to information about <u>Intuos</u>. The information is common to Windows and Mac computers and Windows screen captures are shown, unless otherwise noted.

- Go directly to table of contents or index topics by clicking on them.
- Use the navigation controls to move through the manual.

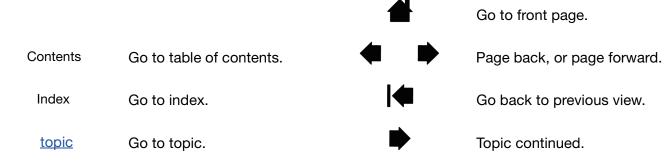

- You can use your .pdf viewer zoom-in tool to increase the size of the manual on your display screen. Most .pdf viewers include additional tools for using and printing the manual. See the viewer application help for more information.
- SMALL CAPITAL LETTERS are used to identify the names of keyboard keys, dialog boxes, and control panel options.
- Be sure to see also the Important Product Information guide for Intuos, located on the Intuos installation CD. The guide includes product safety precautions, specifications, and your license agreement.
- The following information is not included with this product: information about your specific computer hardware or operating system, or information about your application software. Your best source for this information is the set of manuals and discs that came with your hardware, operating system, or application.
- In addition to the built-in inking support found within Microsoft Windows 7 and Vista, many graphics applications also support pressure sensitivity and the pen eraser. You can find a listing of applications that support these features on Wacom's web site (see <u>product information</u>).
- For information on how best to use Intuos features within a specific application, see the instructions in that application's manuals.

Note: This manual does not describe how to install your Wacom tablet. Please refer to your product Quick Start Guide, and use the automated software installer (located on the Intuos installation CD).

Wacom's philosophy is to continually improve all of its products. As a result, engineering changes and improvements are made from time to time. Therefore, some changes, modifications, and improvements may not be covered in this manual.

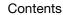

Index

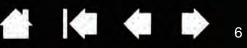

# YOUR INTUOS TABLET

This section introduces you to Intuos. The quickest way to learn about your Intuos tablet is to become familiar with its appearance and features.

- Not all product models are available in all regions.
- Your Intuos tablet can only be used with a compatible pen or input device, such as the pen that came with your product, or a Wacom accessory pen specified for use with Intuos5. Other pens or input devices may not function properly. See <u>available parts and accessories</u>.

Intuos consists of two basic elements: a pen tablet that serves as your work area, and the input tools you use on the tablet.

Identify your tablet model Intuos Pen & Touch tablet Intuos Pen tablet Intuos pen

# **IDENTIFY YOUR TABLET MODEL**

Each tablet model within the Intuos family has a specific feature set. The <u>Wacom wireless accessory kit</u> is sold separately. Not all models or accessories are available in all regions.

| TABLET MODEL                                                | TOUCH<br>INPUT | PEN<br>INPUT | EXPRESSKEYS | TOUCH RING | WIRELESS<br>CAPABLE |
|-------------------------------------------------------------|----------------|--------------|-------------|------------|---------------------|
| Intuos Pen & Touch<br>(models PTH-450,<br>PTH-650, PTH-850) | Х              | Х            | Х           | X          | Х                   |
| Intuos Pen<br>(models PTK-450, PTK-650)                     |                | Х            | Х           | Х          | Х                   |

Icons are located near some of the topic headings in this manual. Use them to quickly identify sections with information specific to touch or pen input. Icons do not appear in common sections that may apply to all Intuos tablet models. Model-specific notes may be used as necessary.

- Touch input is identified by this icon:
  - Pen input is identified by this icon:

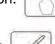

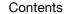

## intuos.5 Contents Index **INTUOS PEN & TOUCH TABLET**

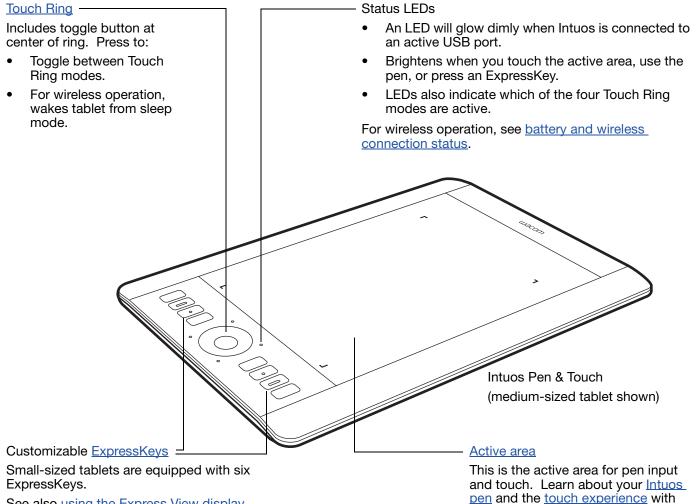

See also using the Express View display.

Active area markers are used to identify the active area.

Intuos.

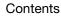

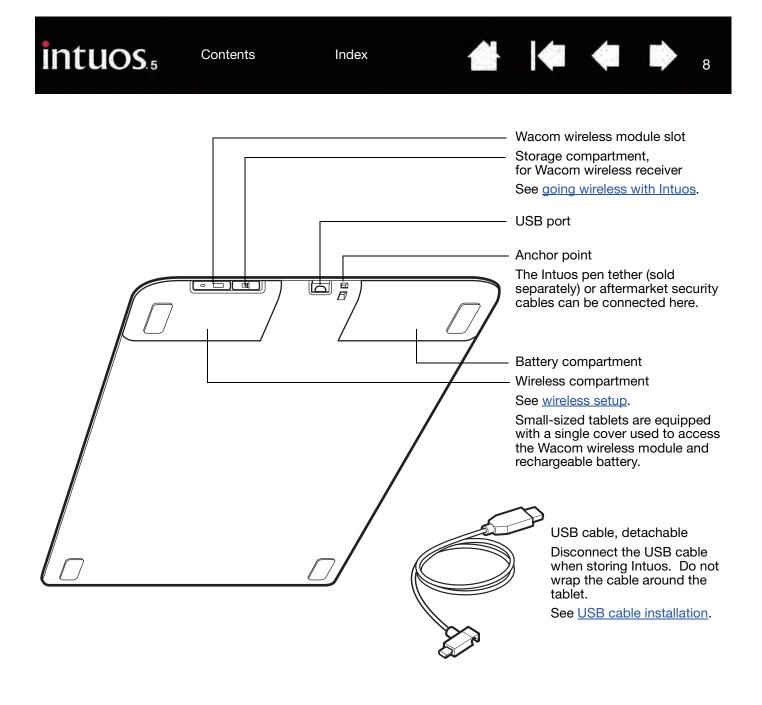

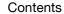

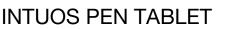

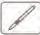

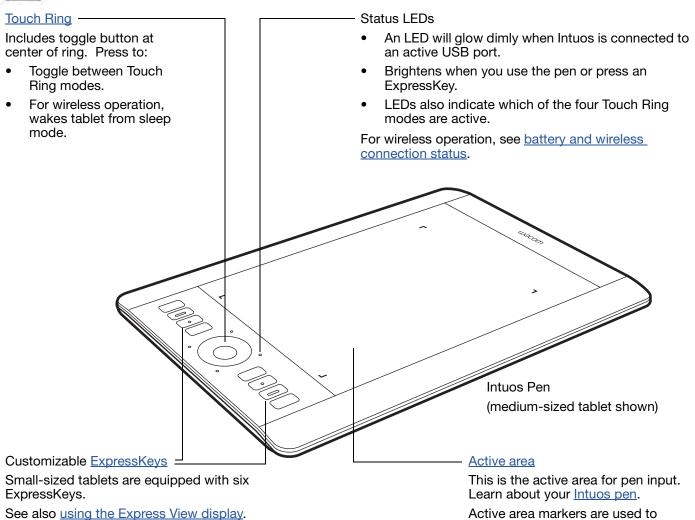

Active area markers are used to identify the active area.

🚹 🏟 🏟 🕨 9

Contents

Index

4

intuos.5 Contents Index 10 Wacom wireless module slot Storage compartment, for Wacom wireless receiver See going wireless with Intuos. USB port Anchor point The Intuos pen tether (sold لط separately) or aftermarket security cables can be connected here. Battery compartment Wireless compartment See wireless setup. Small sized tablets are equipped with a single cover used to access the Wacom wireless module and rechargeable battery. USB cable, detachable Disconnect the USB cable when storing Intuos. Do not wrap the cable around the tablet. See USB cable installation.

# intuos.

Index

11

11

# INTUOS PEN

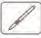

All Intuos input tools are cordless and battery free.

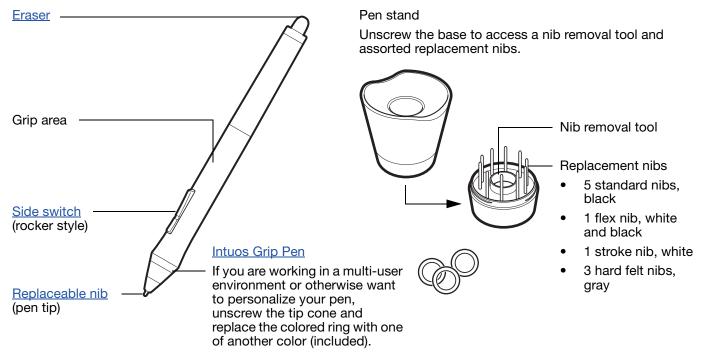

See <u>product information</u> to learn more about which applications currently support the special features of your Intuos Grip Pen. For information on additional input tools and accessories, see <u>available parts and accessories</u>.

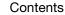

Contents

Index

12

# SETTING UP INTUOS

To minimize fatigue, comfortably organize your work area. Position your tablet, input tools, and keyboard for easy access without unnecessary reaching. Adjust your monitor so you can view it comfortably with minimum eyestrain. For best results, position the tablet so the screen cursor follows the same direction as your hand movements on the tablet.

#### **Ergonomics**

Configuring the tablet orientation USB cable installation Understanding the tablet active area Working with multiple monitors Control panel basics

# ERGONOMICS

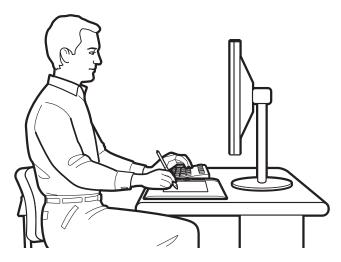

Note regarding Repetitive Stress Injury (RSI): Wacom makes no representation, promise or guarantee that Wacom products will cure or prevent, in whole or in part, mouse-induced repetitive stress symptoms, injuries or conditions. Individual results may vary. Always obtain competent medical advice to determine the most appropriate treatment for your specific situation.

- Maintain a good posture at all times.
- Use a gentle grip when working with your tools.
- Periodically shift your gaze from your computer and focus on other objects within the room. This will help to relax your eyes.
- Take short breaks between tasks to stretch and relax your muscles.
- Alternate tasks and tools throughout the day. Minimize awkward postures and repetitive movements that cause discomfort.
- Change your position if you feel any discomfort due to your work position.
- If using the tablet primarily as a creative tool, consider placing the tablet below the keyboard, centered with respect to your monitor.
- For right-handed use, position the tablet so the input (active) area is located to the right of the ExpressKeys. For left-handed use, position to the left of the ExpressKeys. See <u>configuring the tablet</u> <u>orientation</u>.
- If using the tablet as a primary pointing device and mouse replacement, consider placing it to the right or left of your keyboard.

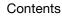

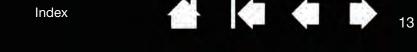

You will discover many ways of using your Intuos tablet. For example, if your tablet supports both pen and touch, you can add touch to your workflow:

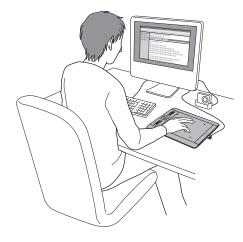

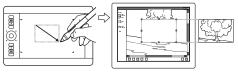

#### Photo retouching

Use the pressure-sensitive pen to edit images within a photo or image editing application.

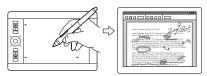

#### Annotation

Simplify document reviews by using the pen to digitally mark-up and annotate documents.

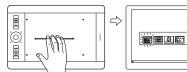

Switch applications

Swipe four fingers across the tablet surface to open the application switcher.

For details on these and other ways to work with your tablet, see the touch experience with Intuos, using the Grip Pen, or tablet controls.

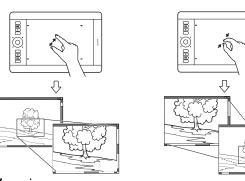

Zooming

Use two fingers on the tablet surface to zoom-in and zoom-out.

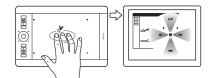

#### Open the Radial Menu

Using three fingers, tap and hold on the tablet surface to open the Radial Menu.

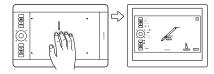

Show tablet settings

Swipe five fingers down the tablet surface to show your tablets settings for easy customization.

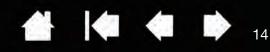

# CONFIGURING THE TABLET ORIENTATION

When you first installed Intuos, you were prompted to choose a default tablet orientation. The orientation you chose was used to determine the tablet default settings.

However, you can easily reconfigure Intuos for left- or right-handed users at any time. ExpressKey and Touch Ring settings are automatically reconfigured when you change the handedness setting.

#### Right-handed operation:

- <u>Open the Wacom Tablet control panel</u> and select the <u>MAPPING</u> tab. Choose the EXPRESSKEYS LEFT orientation option. The tablet driver automatically configures all aspects of the tablet (including the Wacom Tablet control panel options) for correct right-handed use.
- Next, physically rotate your tablet so the tablet ExpressKeys are positioned to the left. See also <u>USB cable installation</u>.

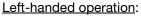

- <u>Open the control panel</u> and select the <u>MAPPING</u> tab. Choose the EXPRESSKEYS RIGHT orientation option. The tablet driver automatically configures all aspects of the tablet (including the Wacom Tablet control panel options) for correct left-handed use.
- Next, physically rotate your tablet so the tablet ExpressKeys are positioned to the right. See also <u>USB cable installation</u>.

Verify you have correctly set the orientation by moving the pen "up" on the tablet.

#### To work with a tall monitor:

- Choose EXPRESSKEYS TOP to work with the tablet rotated 90 degrees clockwise. The Touch Ring and ExpressKeys are oriented toward the top.
- Choose EXPRESSKEYS BOTTOM to work with the tablet rotated 90 degrees counter-clockwise. The Touch Ring and ExpressKeys are oriented toward the bottom.
- <u>Tip</u>: If you have an Intuos Mouse, click the control panel OPTIONS... button to set the device for right- or lefthanded use. See <u>advanced options</u>.
- Note: This procedure does not affect the default orientation. At the system log on and user switching screens, the tablet uses the default orientation you chose during the install process. To change the default orientation, you must re-install the tablet driver.

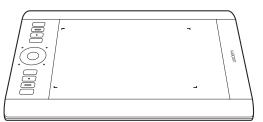

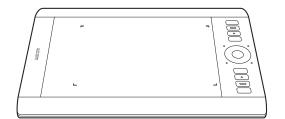

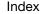

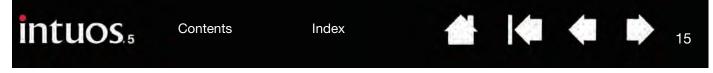

# USB CABLE INSTALLATION

The USB cable can be connected to best suit your preferred handedness.

- 1. Connect the USB cable to the tablet.
- 2. For left-handed use, loop and press the cable into the looping clip on the USB plug.
- 3. Connect the other end of the cable to your computer.

See also configuring the tablet orientation.

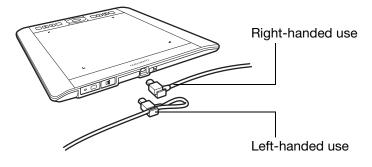

Contents

Index

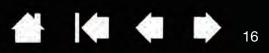

# UNDERSTANDING THE TABLET ACTIVE AREA

Depending on your tablet model, Intuos can accept pen input or both pen and touch input. Note, however, that pen input and touch cannot be used at the same time.

#### Pen input

Your Intuos input tools work only on the active area of tablet models that support pen input.

Wherever you place the pen on the tablet, the screen pointer will jump to the corresponding point on the screen. The screen pointer indicates pen position, and follows the movement of the pen across the tablet surface.

#### Learn about using the Grip Pen.

Note: The active area is a mapped representation of your computer screen(s). By default it uses the entire screen or all screens if you have multiple displays. You can customize the mapping relationship for pen input by setting the <u>tablet to screen</u> mapping.

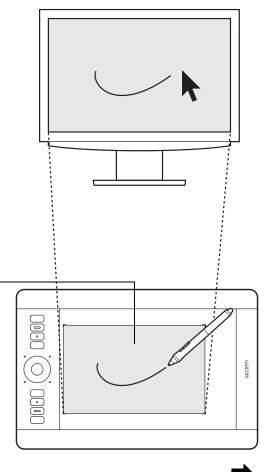

16

Tablet active area -

The area of your Intuos tablet that senses pen input or touch.

For tablet models that support both pen input and touch: Touch input is ignored whenever the pen tip or eraser is within the tablet <u>proximity range</u>. Lift the pen and your hand away from the tablet active area to enable touch.

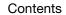

#### Touch input

On touch-sensitive tablet models, slide your finger(s) across the active area to position the screen pointer.

- Click or right-click.
- Scroll and zoom.
- Move between pages in most web browsers and document or picture viewers. You can also display the Radial Menu.
- Switch between applications and perform other desktop functions.
- Save your work or view your Wacom tablet settings.

Some gestures can be customized.

Learn about the touch experience with Intuos.

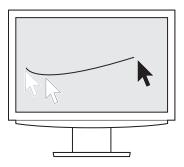

100

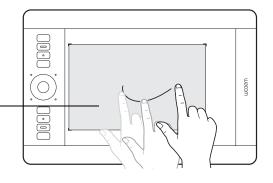

Tablet active area

The area of your Intuos tablet that senses touch or pen input.

For tablet models that support both pen input and touch:

Touch input is ignored whenever the pen tip or eraser is within the tablet proximity range. Lift the pen and your hand away from the tablet active area to enable touch.

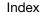

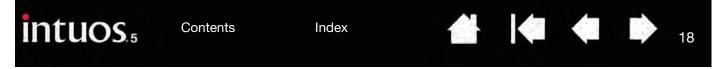

# WORKING WITH MULTIPLE MONITORS

If your computer is equipped with more than one monitor, Intuos will map to the monitors based upon how they are configured in the display properties control panel.

• If more than one monitor is in use and you are in extended monitor mode, the tablet maps to all monitors as if they were one large display.

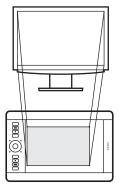

Example of tablet mapping to a single monitor.

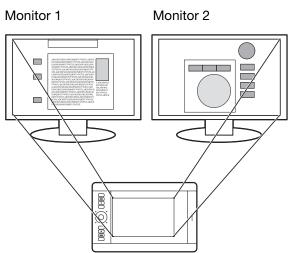

Example of tablet mapping to the entire system desktop, which is displayed on two monitors.

• If your monitors are in mirror mode (both monitors display the same content), the tablet maps to the entire space on each monitor and the screen cursor is displayed on each monitor simultaneously.

See your hardware and operating system documentation for details on configuring your computer and operating system for use with multiple monitors.

<u>Tips</u>:

You can customize the tablet to map to a single monitor, or to a portion of the monitor area. See <u>tablet to screen mapping</u>.

When your system is configured with multiple monitors, you can assign the DISPLAY TOGGLE function to an ExpressKey. This enables you to toggle the current tablet mapping and screen cursor between the primary display and your other monitors. See <u>working with Display Toggle</u>.

# CONTROL PANEL BASICS

After mastering the basics of using your Intuos tablet, you may want to customize the way touch or pen input works. The Wacom Tablet control panel is where you customize your Intuos tablet settings.

Manage your control panel settings Control panel overview

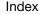

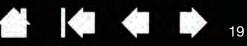

19

# **USING INTUOS**

If you are new to using Intuos, read the following sections. See also the touch experience with Intuos.

Important: Use only a compatible pen or Wacom input device, such as the pen that shipped with your product, or a Wacom accessory pen specified for use with Intuos5. Other pens may not function properly. See <u>available parts and accessories</u>.

Using the Grip Pen Tablet controls

# USING THE GRIP PEN

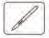

The cordless, battery-free Grip Pen senses the amount of pressure, tilt, and rotation you apply to the pen.

There are four basic techniques for using the pen on the <u>active area</u> of the tablet: pointing, clicking, doubleclicking, and dragging. If you are unfamiliar with using the pen, try the exercises on the following pages.

Note: For Intuos tablets that support both pen input and touch, the pen disengages touch input whenever the pen tip or eraser is within the <u>tablet proximity</u> range. Lift the pen and your hand away from the tablet active area to enable touch. If you experience unintended touch input, manually disable touch by pressing an ExpressKey set to TOUCH ON/OFF. When done working with the pen, press the ExpressKey again to enable touch. See <u>customizing the tablet functions</u>. You can also use the Wacom Tablet control panel to disable touch.

Holding the pen Positioning Clicking Dragging Using the side switch Drawing with pressure sensitivity Drawing with tilt Erasing Eye-hand coordination exercise

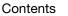

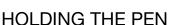

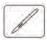

Hold the Grip Pen like you would a normal pen or pencil. Adjust your grip so the side switch is in a convenient location where you can toggle it with your thumb or forefinger, but not accidently press the switch while drawing or positioning with the pen. Tilt the pen in any way that feels most comfortable.

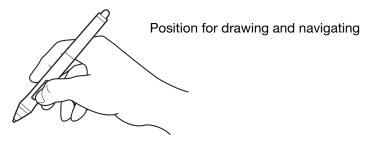

Place the pen stand within easy reach of your tablet. The stand allows for vertical or horizontal placement of the pen.

Important: When not in use, place the pen in the pen stand or lay it flat on your desk. To maintain the sensitivity of your pen, do not store the pen in a container where it will rest on its tip or eraser.

Leaving an Intuos tool on the tablet may interfere with screen cursor positioning when using other pointing devices, or may prevent your computer from going to sleep.

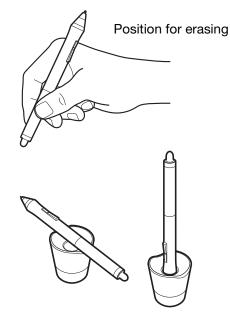

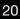

-

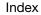

21

21

## POSITIONING

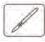

Use the pen to position the cursor (or pointer) on your screen.

Lift the pen and place the pen tip on the tablet <u>active</u> <u>area</u>. The cursor jumps to the new location.

Move the screen cursor by hovering the pen over the tablet surface. Do this <u>without</u> touching the tablet surface, but while still keeping the pen tip within <u>proximity</u> of the tablet.

To select an icon or folder, use your pen to position the screen cursor over the object. Press down to select.

#### <u>Tips</u>:

If you find using a pen to be somewhat difficult, try the <u>eve-hand coordination exercise</u>.

Pointing is easier when you orient the tablet square to the computer monitor so the screen cursor follows the same direction as your hand movements on the tablet.

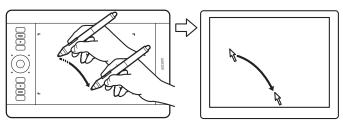

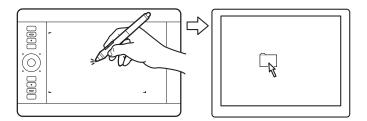

You can set the pen to position the screen cursor two different ways: pen mode, or <u>mouse mode</u>. See <u>tablet to screen mapping</u>.

In <u>pen mode</u>, wherever you place the pen on the tablet, the screen cursor jumps to a corresponding point on the display screen. The screen pointer indicates pen position, and follows the movement of the pen across the tablet surface. This is the default setting for the pen.

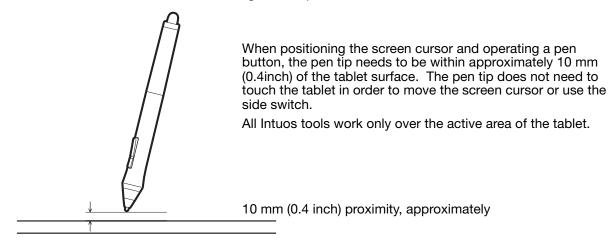

22

## CLICKING

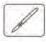

Click to highlight or select something on the screen. Double-click to open it.

<u>Clicking</u>. Tap the pen tip once on the tablet, or press the pen tip on the tablet with enough force to register a click. There is no audible pen tip "click" sound. Try clicking on a folder icon by moving the screen cursor over the icon and pressing down on the pen tip. The folder should highlight when you press.

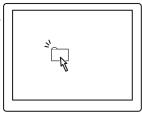

<u>Tip</u>: Configure Windows to select when hovering the pen over an icon and to launch the icon with a single click. To turn on this feature, first open a folder.

<u>Windows 7 and Vista</u>: From the ORGANIZE pull-down menu choose FOLDER AND SEARCH OPTIONS.... From the GENERAL tab select SINGLE-CLICK TO OPEN AN ITEM (POINT TO SELECT).

<u>Windows XP</u>: From the TOOLS pull-down menu choose FOLDER OPTIONS.... From the GENERAL tab select SINGLE-CLICK TO OPEN AN ITEM (POINT TO SELECT).

<u>Double-clicking</u>. Quickly tap the tablet twice in the same place with the pen tip. This is like clicking twice with a mouse button. Try double-clicking on a folder icon to open it.

<u>Tip</u>: Press the upper side switch to double-click. This is easier than tapping twice with the pen tip, and is the preferred method of doubleclicking with a pen.

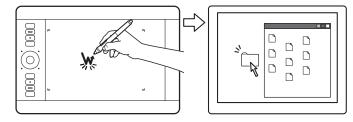

### DRAGGING

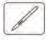

Dragging is used to select and move objects on the monitor screen.

First point to an object. Then press the pen tip to the tablet and slide it across the tablet surface. The selected object will move across the display screen.

To select text within a document, move the screen cursor to the beginning of a text line. Then drag the pen across the tablet to highlight the text.

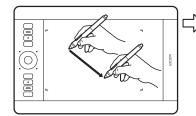

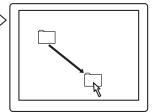

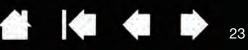

# USING THE SIDE SWITCH

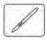

The pen side switch has two customizable <u>functions</u> that can be selected by rocking the switch in either direction. You can use the switch whenever the pen tip is within 10 mm (0.4 inch) of the tablet active area. You do not have to touch the pen tip to the tablet in order to use the switch.

The default switch positions are:

| Upper: | : DOUBLE CLICK |  |  |
|--------|----------------|--|--|
| Lower: | RIGHT CLICK    |  |  |

Press the upper switch to double-click. This is easier than tapping twice with the pen tip.

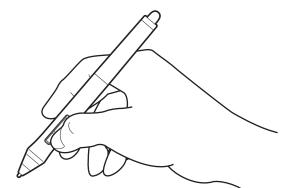

Press the lower switch to right-click and bring up application-specific or icon-specific menus.

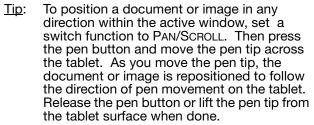

In some application windows the document will precisely follow the screen cursor as you move the pen tip. In others it will simply move in the same general direction as the screen cursor.

To assign new switch functions, see <u>customizing tool buttons</u>.

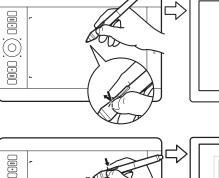

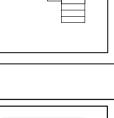

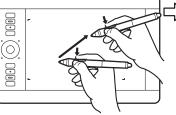

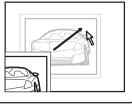

23

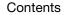

Index

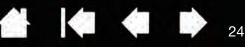

# DRAWING WITH PRESSURE SENSITIVITY

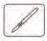

The pen responds to your hand movements, enabling you to create natural-looking pen and brush strokes within applications that support this feature. Many graphics applications have drawing tools that respond to the pressure you place on the pen. For example, sliders are used in some applications to vary line characteristics such as width, color, and opacity. These characteristics can be controlled much better by the pen's pressure sensitivity. You can vary line width, blend colors, and change opacity with the pressure you exert upon the pen. The <u>digital ink</u> tools in Microsoft Windows 7, Vista, and Office 2007 or later also respond to the pressure you place on the pen.

To draw, write, or ink with pressure sensitivity, move the pen along the surface of the tablet while applying various amounts of pressure downward on the tip of the pen.

- Press hard for thick lines or dense color.
- Press gently for thin lines or softer color.

Note that some applications require you first select a pressure-sensitive tool from the application tool palette.

To adjust the tip feel, see <u>adjusting tip feel and</u> <u>double-click</u>.

Visit our web site for a list of applications that support pressure. See <u>product information</u>.

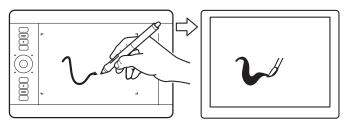

The pen also supports 360 degrees of rotation around the pen axis. As you draw within an application that supports rotation sensitivity, simply twist the pen to create lines that narrow or broaden.

#### DRAWING WITH TILT

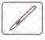

The tablet recognizes when you tilt the pen from vertical to incline positions. Tilt can be used to control line shape and thickness in supporting applications. This is like working with an airbrush where tilt can be used to make a line thin when the tool is vertical, or wide when the tool is tilted. In other applications, you can adjust tilt to define brush characteristics such as width, color, and opacity.

To test tilt, draw a curve in a graphics application, such as Corel® Painter<sup>™</sup>, that supports tilt. Ensure the tilt function in your application is active. Then change the tilt of the pen as you draw to vary the shape and thickness of the brush stroke.

You can adjust the brush characteristics within your application to create different effects.

To adjust the amount of pen tilt required to produce a desired effect in your application, see <u>customizing tilt sensitivity</u>.

Visit our web site for a list of applications that support tilt. See <u>product information</u>.

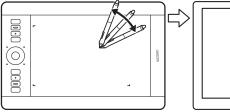

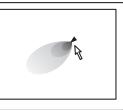

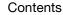

25

## ERASING

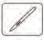

The pen eraser works like the eraser on a pencil.

You can erase intuitively and naturally in graphics applications that support the pen eraser. When you use the pen eraser, the application will automatically switch to the eraser tool.

In applications that support pressure sensitivity, you can select pressure-sensitive tools in the application tool palette to vary the width and depth of your erasures as you change the amount of pressure exerted upon the pen.

See adjusting eraser feel for more information.

Use the pen eraser in Microsoft Windows 7, Vista, and Office 2007 or later to erase notes or sketches made with <u>digital ink</u>, and to select and delete text or spreadsheet cells within an application.

In supporting text applications use the eraser to select text, then lift the eraser from the tablet to delete the text.

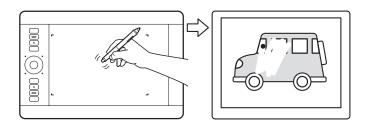

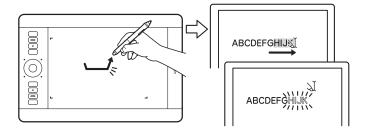

Visit our web site for a list of applications that support the eraser (see <u>product information</u>). If the eraser is not supported in an application, you can still use the eraser for positioning, drawing, or annotation.

## EYE-HAND COORDINATION EXERCISE

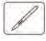

This exercise is designed to retrain your eye-hand coordination for using the pen:

- 1. Open any graphics application. Use the line tool to draw a rectangular grid with line spacings of about 20-25 mm (3/4 to 1 inch). You can use your standard mouse to do this.
- 2. Choose a free-hand tool in your application and use the pen to draw a dot at each grid intersection.
- 3. Draw an X at each grid intersection.
- 4. Clear your screen and make a simple drawing of your own. The more you use your pen, the easier drawing, writing, and navigation will become.

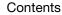

# intuos.

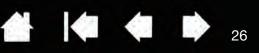

26

# TABLET CONTROLS

To improve your workflow in graphics or other applications, Intuos features ExpressKeys and a Touch Ring. While using your dominant hand for touch or pen input, you can simultaneously use your other hand to operate the ExpressKeys or Touch Ring.

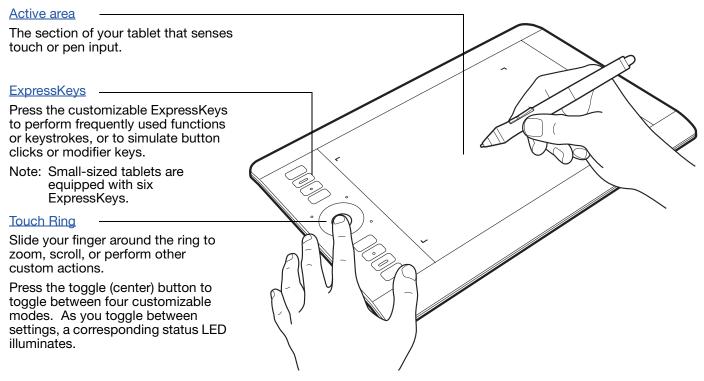

See also customizing the ExpressKeys and customizing the Touch Ring.

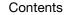

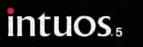

Contents

Index

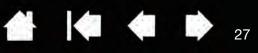

## USING THE EXPRESSKEYS

Press individual keys to perform frequently used functions or keystrokes. ExpressKeys can also be used to modify touch, pen, or other input tool properties as you work. If your tablet supports <u>touch</u>, you can also use gestures to perform many of these functions.

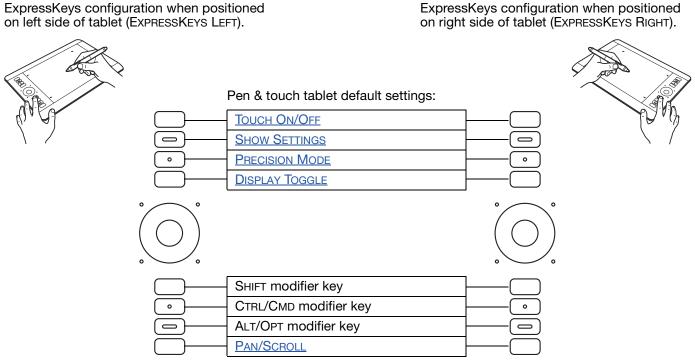

#### Notes:

<u>Pen-only tablets</u>. The default settings from top to bottom are: SHOW SETTINGS, RADIAL MENU, PRECISION MODE, DISPLAY TOGGLE, SHIFT, CTRL/CMD, ALT/OPT, and PAN SCROLL.

Small-sized tablets are equipped with six ExpressKeys.

Small-sized pen & touch tablets. The default settings from top to bottom are: TOUCH ON/OFF, SHOW SETTINGS, SHIFT, CTRL/CMD, ALT/OPT, and PAN/SCROLL.

Small-sized pen-only tablets. The default settings are: SHOW SETTINGS, PRECISION MODE, SHIFT, CTRL/CMD, ALT/OPT, and PAN SCROLL.

The ExpressKeys can be operated in combination with one another. For example, customize one key for the CTRL function and another for ALT. When you press both keys at the same time a CTRL+ALT function is initiated.

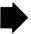

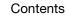

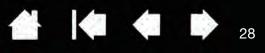

28

<u>Tips</u>:

Use the Radial Menu to expand the functionality of your tablet.

Rest your finger on an ExpressKey to activate the <u>Express View display</u>, which shows the ExpressKey settings.

Display an interactive diagram of the current tablet settings by pressing an ExpressKey set to <u>SHOW</u> <u>SETTINGS</u>.

| Tou      | ch Toggle                                        | A |
|----------|--------------------------------------------------|---|
| Shie     | w Settings                                       |   |
| O Pres   | isian Made                                       |   |
| Diss     | sləy Teggie                                      |   |
|          | Auto Scroll/Zoom                                 |   |
| $(\cap)$ | Cycle Layers                                     |   |
| $(\cup)$ | Brosh Size                                       |   |
|          | Rotate Right Click                               |   |
|          | Pen Properties                                   |   |
|          | Touch Gh                                         |   |
| Ait      | <u>j</u> Ľ                                       |   |
| Pan      | /scoli                                           |   |
|          | (Expressive Properties) Wacom (Truch Properties) |   |

Consider some of these other ways to use the ExpressKeys:

- Set a key to a commonly used keyboard shortcut.
- Set a key to launch a commonly used file or application.
- If you prefer not to (or cannot) use the side switches on your Grip Pen, then set a key to right- or double-click.
- Choose from any of the other available <u>functions</u>. See <u>customizing the ExpressKeys</u>.

Important: Some applications can override and control the ExpressKey functions. For details, see using applications integrated for tablet control.

Use the Wacom Tablet control panel to customize the ExpressKey options.

Manage your control panel settings Control panel overview Customizing the ExpressKeys

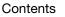

# intuos.5

Index

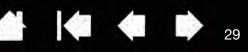

29

## USING THE TOUCH RING

Slide your finger around the ring to zoom in or out, scroll up or down, or to issue the assigned keystroke functions.

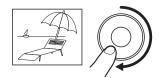

#### Example of zooming in

Move your finger clockwise along the ring to zoom in or scroll down in most applications. Tap the upper portion of the Touch Ring for single increment changes based on the assigned function.

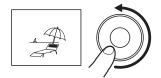

#### Example of zooming out

Move your finger counter-clockwise to zoom out or scroll up. Tap the lower portion of the Touch Ring for single increment changes.

| Touch Ring configuration when positioned on left side of tablet. Default settings:                                                                                               |            | Setting 1: AUTO SCROLL/ZOOM. Sets the ring to zoom in graphics applications and scroll in other applications.                                                              |  |
|----------------------------------------------------------------------------------------------------|------------|----------------------------------------------------------------------------------------------------|--|
|                                                                                                    |            | Page scrolling is not supported.                                                                                                    |  |
| Tap upper or lower portion of ring for                                                                                                    |            | Some applications may interpret zooming as<br>scrolling, or may completely ignore zooming.<br>Likewise, scrolling may be interpreted as<br>zooming, or ignored completely. |  |
| incremental changes.                                                                                                    | - <u>-</u> | Setting 2: CYCLE LAYERS. Enables you to                                                                                                    |  |
| Press the toggle button to switch between ——<br>four customizable modes. As you toggle<br>between settings, a corresponding status<br>LED illuminates. Any disabled settings are |            | cycle up or down through a stack of layers<br>when working in Adobe Photoshop. Move<br>your finger clockwise along the ring to cycle<br>up through layers.                 |  |
| skipped in the toggle sequence.<br>A diagram of the current Touch Ring<br>settings appears briefly on your display<br>screen as you press the toggle.                            |            | Setting 3: BRUSH SIZE. Sets the ring to<br>increase or decrease the brush size of your<br>drawing tool when working in Adobe<br>Photoshop.                                 |  |
| Auto Scroll/Zoomv<br>Cycle Layers                                                                                                    |            | Setting 4: CANVAS ROTATION. Enables you to rotate or flip an entire image when working in Adobe Photoshop CS4 or later.                                                    |  |
| Brush Size<br>Rotate                                                                                                    |            | See <u>customizing the Touch Ring</u> to modify how the ouch Ring works.                                                                                                   |  |

Important: Some applications can override and control the Touch Ring functions. For details, see <u>using applications integrated for tablet control</u>.

Use the Wacom Tablet control panel to customize the Touch Ring options.

Manage your control panel settings Control panel overview Customizing the Touch Ring

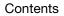

30

# B

Intuos is designed to enhance the way you work. Touch enables you to interact with a computer using only your fingertips on the Intuos tablet.

THE TOUCH EXPERIENCE WITH INTUOS

Use touch on Intuos just like on other Mac and Windows devices such as phones, trackpads, and notebooks. First learn the basic actions to navigate and perform typical mouse operations. Then learn how to scroll, zoom, and rotate.

Touch input is activated whenever you touch the tablet active area.

- When using touch, you can generally position your fingers as far apart as is comfortable. However, placing your fingers too closely together may be interpreted by the tablet as input from a single finger, or the tablet may confuse which finger initiated or performed an action or gesture. Your fingers must remain within the active area.
- Experiment with touch to see what works best for you. Take care to prevent accidentally touching the tablet when making gestures. For example, if your small finger or the palm of your hand touches the active area of the tablet when zooming or scrolling, then you may trigger an unanticipated right-click.
- Note: For tablet models that support both pen input and touch, the pen disengages touch input whenever the pen tip or eraser is within the tablet <u>proximity range</u>. Lift the pen and your hand away from the tablet active area to enable touch.

Navigating with touch Customizing touch Testing touch

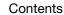

# NAVIGATING WITH TOUCH

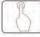

The touch feature of your Intuos tablet enables you to control a computer using only your fingertips on the tablet surface. See <u>understanding the tablet active area</u>.

Touch options can be individually enabled or disabled within the Wacom Tablet control panel. Touch is on when selected in the STANDARD GESTURES or MY GESTURES tab.

- Use basic actions to navigate and perform typical mouse operations.
- Use gestures to scroll, zoom, rotate, and perform other functions. Some gestures may provide a visual cue on your display screen to indicate when the gesture has been recognized by Intuos.

|                                                                                                    | Standard Gestures                                                                                                    |                                                      |  |  |
|----------------------------------------------------------------------------------------------------|----------------------------------------------------------------------------------------------------|------------------------------------------------------|--|--|
| Uncheck to disable touch<br>Touch can be completely disabled<br>(and again enabled) from any of the<br>touch function tabs in the Wacom<br>Tablet control panel. | Standard Gestures<br>P Enable touch input<br>One Finger<br>Tap to click<br>Drag<br>Drag lock<br>Two Fingers<br>Add tap to click<br>Add tap to click<br>Tap to right click<br>Scroll<br>All Directions<br>Zoom<br>Rotate | Inree Fingers Swipe left/right to switch application |  |  |
|                                                                                                    |                                                                                                    | Default                                              |  |  |

31

You can <u>customize your touch experience</u> and also <u>customize the ExpressKeys</u> to perform some touch functions.

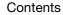

STANDARD GESTURES tab shown.

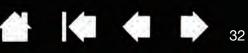

#### **ONE-FINGER ACTIONS**

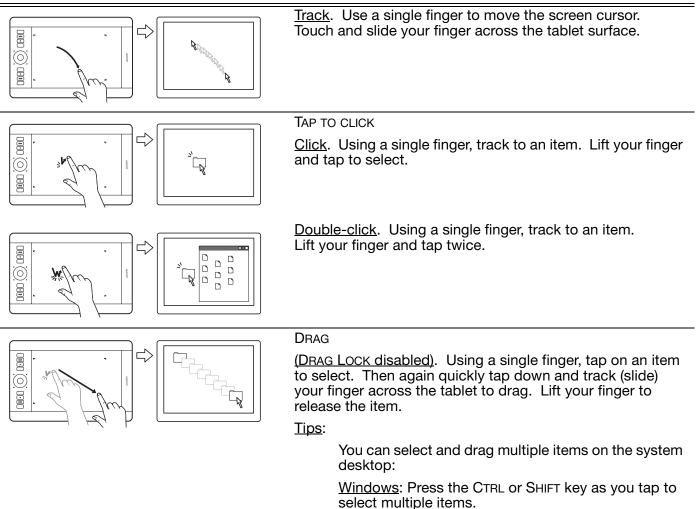

 $\underline{Mac}$ : Press the SHIFT or COMMAND key as you tap to select multiple items.

You can also select and drag with two fingers.

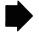

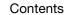

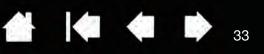

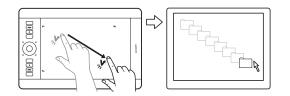

#### DRAG LOCK

(DRAG LOCK enabled). Using a single finger, tap on an item to select. Then track (slide) your finger across the tablet to drag. Tap again to release the item.

#### TWO-FINGER ACTIONS AND GESTURES

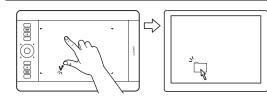

#### ADD TAP TO CLICK

<u>Select and drag</u>. Using a single finger, track to an item. Select by touching your thumb or a second finger to the left of that finger. If you will be dragging an item or selecting blocks of text, we recommend using two fingers instead of your finger and thumb.

- To move the selected item, continue moving both fingers across the tablet.
- To highlight a text block, continue moving both fingers across the tablet as you select text.
- You can also extend a drag without releasing the selection. To do this, lift the first finger and move your second finger to a new position. Then again touch the first finger to the tablet and continue to drag with both fingers.

Lift your thumb or second finger to release.

Note: If the tablet is set for left-handed orientation, touch to the right of the primary finger.

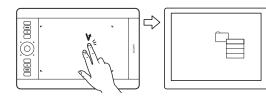

#### ADD TAP TO RIGHT CLICK

Using a single finger, track to an item. Then with a second finger touch and release to the right of that finger. Releasing your finger issues a right-click and brings up a context menu at the screen cursor position.

You can then track to an option in the menu and select it by tapping your finger.

Note: If the tablet is set for left-handed orientation, touch to the left of the primary finger.

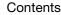

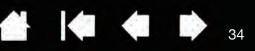

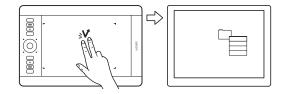

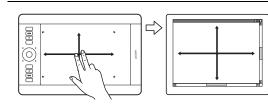

#### TAP TO RIGHT CLICK

To right-click and bring up a context menu at the screen cursor position, tap the tablet surface with two fingers spaced slightly apart. Use a quick tapping motion with both fingers at the same time.

You can then track to an option in the menu and select it by tapping your finger.

#### SCROLL

Place two fingers on the tablet surface. Using a smooth motion, move your fingers together in parallel.

- Scroll up by moving your fingers in an upward motion.
- Scroll down by moving your fingers in a downward motion.
- Scroll left by moving your fingers in a leftward motion.
- Scroll right by moving your fingers in a rightward motion.

#### Tips:

Flick your fingers at the end of the gesture to continue scrolling for a short time after your fingers leave the tablet.

For windows that scroll vertically and horizontally, move your fingers in any direction and the document view will follow.

If you prefer vertical only scrolling, from the Wacom Tablet control panel STANDARD GESTURES tab select VERTICAL from the SCROLL drop-down menu.

<u>Fast scroll</u>. Quickly move (or flick) two fingers together, lifting your fingers at the end of the motion.

- Fast scroll up by flicking your fingers in an upward motion.
- Fast scroll down by flicking your fingers in a downward motion.

34

Note: Fast scrolling works only for vertical scrolling.

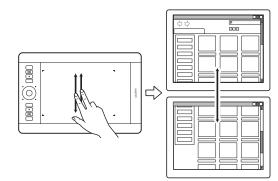

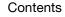

# intuos.

Contents

Index

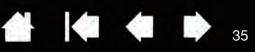

35

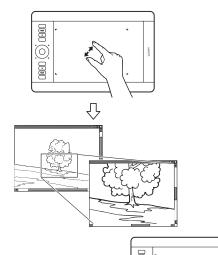

#### ZOOM

First place two fingers on the tablet surface.

- Zoom-in by moving (expanding) your fingers away from one another.
- Zoom-out by moving (pinching) your fingers toward one another.
- Note: If zoom functions do not operate correctly within Adobe<sup>®</sup> Photoshop<sup>®</sup>, verify that the ZOOM WITH SCROLL WHEEL function is not selected within the Photoshop PREFERENCES options.

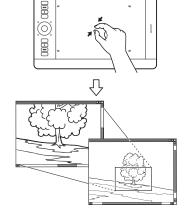

Contents

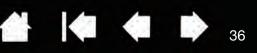

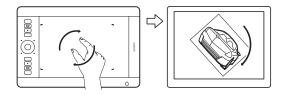

#### ROTATE

<u>Two finger rotate</u>. Place two fingers diagonally on the tablet surface and then rotate them clockwise or counter-clockwise.

For best recognition of this gesture, start with your fingers positioned diagonally on the tablet surface and keep them at least 25 mm (1 inch) apart.

Note: The rotation gesture may work differently depending on the application you are working with. For example, rotation may work smoothly, in 90-degree increments, or not at all.

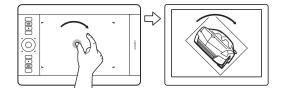

<u>Rotate around finger</u>. Place two fingers diagonally on the tablet surface. Keep one finger stationary and move the other finger around it.

For best recognition of this gesture, start with your fingers positioned diagonally on the tablet surface and keep them at least 25 mm (1 inch) apart.

Note: The rotation gesture may work differently depending on the application you are working with. For example, rotation may work smoothly, in 90-degree increments, or not at all.

#### THREE-FINGER GESTURES

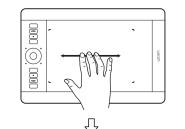

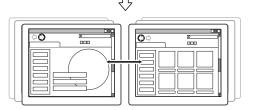

#### SWIPE LEFT/RIGHT TO NAVIGATE

<u>Forward or Back (swipe right or left)</u>. Swipe using three fingers spaced slightly apart, lifting your fingers at the end of the motion.

- Send a 'Forward' command in most browsers and picture viewers by swiping to the right.
- Send a 'Back' command in most browsers and picture viewers by swiping to the left.

Tips:

Swiping is similar to using the right and left arrow keys in document viewers.

Use the swipe gestures to page forward or back in most web browsers.

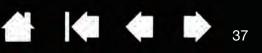

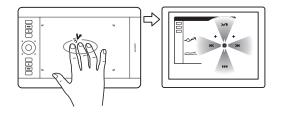

#### TAP AND HOLD to display RADIAL MENU

Using three fingers spaced slightly apart, tap and hold them on the tablet surface. This action will open the Radial Menu on your display screen. Release your fingers to work with the <u>Radial Menu</u>.

This gesture can be customized. See <u>choosing custom</u> touch functions.

### FOUR-FINGER GESTURES

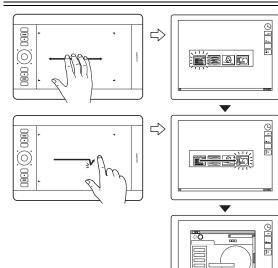

### SWIPE LEFT/RIGHT TO SWITCH APPLICATIONS

Using four fingers spaced slightly apart, move your fingers left or right to open the application switcher. Then using a single finger, move left or right to highlight an application. Tap to select an application.

<u>Windows XP</u>: Using four fingers, move them left or right to open the application switcher. Swipe your fingers again to open the next application in the list.

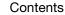

. (0)

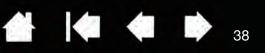

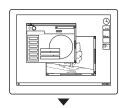

SWIPE UP to SHOW DESKTOP

Using four fingers spaced slightly apart, swipe up to show the desktop. Swipe up again to move your open windows back to the desktop.

This gesture can be customized. See <u>choosing custom</u> touch functions.

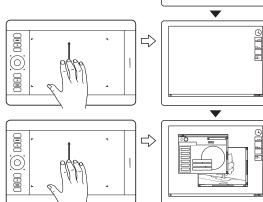

ŝ

### SWIPE DOWN for FLIP 3D/EXPOSé

Using four fingers spaced slightly apart, swipe down.

 <u>Flip 3D (Windows)</u>: Your first swipe opens Flip 3D. Swipe down again to close Flip 3D. Not available for Windows XP.

Alternatively, move your fingers down 1 cm (0.4 inch) to open Flip 3D. Without lifting your fingers, continue moving downward to select applications to the left, or move upward to select applications to the right. Lift any finger to dismiss Flip 3D.

38

• <u>Exposé (Mac)</u>: Your first swipe opens Exposé. Swipe down again to close Exposé.

This gesture can be customized. See <u>choosing custom</u> touch functions.

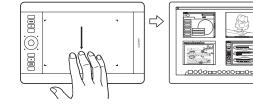

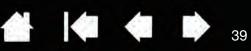

### FIVE-FINGER GESTURES

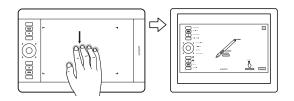

SWIPE DOWN to SHOW SETTINGS

Using five fingers spaced slightly apart, swipe down to activate (on your display screen) an interactive diagram of the current ExpressKey, Touch Ring, and pen settings.

Click on a section of the diagram to open the appropriate Wacom Tablet control panel tab. You can then adjust settings as needed.

Swipe down again to dismiss the diagram, or click anywhere outside of the diagram.

This gesture can be customized. See <u>choosing custom</u> touch functions.

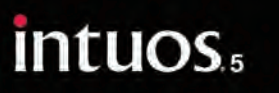

TAP AND HOLD tO SAVE

Using five fingers spaced slightly apart, tap and hold them on the tablet surface. This action will save your work in the open application window.

39

This gesture can be customized. See <u>choosing custom</u> <u>touch functions</u>.

# CUSTOMIZING TOUCH

# B

Use the Wacom Tablet control panel to customize Intuos for the way you like to interact with your tablet and computer when using touch. Select the TOUCH icon in the TOOL list. Select an appropriate tab to customize, and change settings using the available options. See also <u>navigating with touch</u>.

Manage your control panel settings Control panel overview Setting the touch options Choosing standard touch functions Choosing custom touch functions Application-specific settings Disabling touch

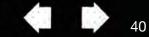

40

# SETTING THE TOUCH OPTIONS

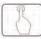

Select the TOUCH OPTIONS tab. The touch options determine how fast you must move or tap your fingers in order for an action or gesture to be recognized.

Adjusts the screen pointer for speed of tracking and navigating. Choose a SLOW speed to move the screen cursor at a slower rate with more finger motion. Choose a FAST speed to move the screen cursor quickly with less motion. Adjusts how fast you must tap to register a double-click. To test your setting, position the screen cursor over the TEST area and tap twice.

|                                                                                                    | Touch Options        |          |                 |
|----------------------------------------------------------------------------------------------------|----------------------|----------|-----------------|
|                                                                                                    | Enable touch input   |          |                 |
|                                                                                                    | Pointer Speed        |          | Double-Tap Time |
|                                                                                                    |                      |          |                 |
|                                                                                                    | Slow                 | Fast     | Longer System   |
| Sets the scrolling speed of the SCROLL touch gesture.                                                        | Scrolling Speed      |          | Test            |
|                                                                                                    | Slow                 | Fast     |                 |
| Sets the acceleration level of the screen pointer. Choose a Low                                              | Pointer Acceleration |          |                 |
| setting for a slower response to<br>your finger motion on the tablet.<br>Choose a HIGH setting for a quicker | Low                  | <br>High | Default         |
| response                                                                                                    |                      |          |                 |

Note: Touch speed and acceleration settings are independent of system settings. Changes you make to these settings in the Wacom Tablet control panel do not affect similar system settings. However, changes made to similar system settings may affect your Intuos tablet settings.

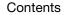

Contents

Index

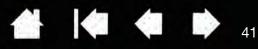

# CHOOSING STANDARD TOUCH FUNCTIONS

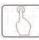

To customize Intuos for your touch preferences, select the STANDARD GESTURES tab.

Touch actions and gestures are available when selected.

So that you may work in different ways, some functions (such as a right-click) can be performed using different actions or gestures.

Position the screen cursor over a touch option to see a static image of that function.

If you do not choose a specific option to view, then the control panel will display each option sequentially, from top to bottom.

See also <u>navigating with touch</u> and <u>choosing</u> <u>custom touch functions</u>.

| Enable touch input     |                                        |
|------------------------|----------------------------------------|
| One Finger             | 9                                      |
| Tap to click           | 1-1                                    |
| Drag     Drag lock     | Les V                                  |
| Two Fingers            | Three Fingers                          |
| Add tap to click       | Swipe left/right to navigate           |
| Add tap to right click |                                        |
| Tap to right click     | Four Fingers                           |
| Scroll                 | Swipe left/right to switch application |
| All Directions         | -                                      |
| Zoom                   |                                        |
| Rotate                 | Default                                |

# CHOOSING CUSTOM TOUCH FUNCTIONS

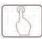

To create custom touch gestures, select the MY GESTURES tab.

Touch gestures are available when selected, and are modified based on your selection from the drop-down menus.

Position the screen cursor over a touch option to see a static image of that function.

If you do not choose a specific option to view, then the control panel will display each option sequentially, from top to bottom.

See also <u>navigating with touch</u> and <u>choosing</u> <u>standard touch functions</u>.

| · · · · · · · · · · · · · · · · · · ·                                                                    | My Gestures       |
|----------------------------------------------------------------------------------------------------|-------------------|
| <ul> <li>Enable touch input</li> <li>Three Fingers</li> <li>Tap and hold</li> <li>Radial Menu</li> </ul> |                   |
| Four Fingers                                                                                             | Five Fingers      |
| 🕼 Swipe up                                                                                               | Tap and hold      |
| Show Desktop                                                                                             | ▼ Keystroke ▼     |
|                                                                                                    | Save              |
| Swipe down                                                                                               | Swipe down        |
| Flip 3D                                                                                                  | ▼ Show Settings ▼ |
|                                                                                                    | Default           |

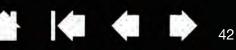

## **DISABLING TOUCH**

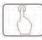

Choose the STANDARD GESTURES, MY GESTURES, or TOUCH OPTIONS tab to disable and enable touch.

- Deselect to disable touch. You can still work with the ExpressKeys and pen. —
- Select to ENABLE TOUCH.
- This option can also be changed by pressing an ExpressKey to which the TOUCH ON/OFF function has been assigned.

| Enable touch input     |                                        |
|------------------------|----------------------------------------|
| One Finger             | 0                                      |
| Tap to click           | 1-1                                    |
| Drag     Drag lock     | - Les v                                |
| Two Fingers            | Three Fingers                          |
| Add tap to click       | Swipe left/right to navigate           |
| Add tap to right click |                                        |
| Tap to right click     | Four Fingers                           |
| Scroll                 | Swipe left/right to switch application |
| All Directions 👻       |                                        |
| Zoom                   |                                        |
| 😨 Rotate               | Default                                |

STANDARD GESTURES tab shown.

42

You can also disable or enable touch using the <u>SHOW SETTINGS</u> option, which displays an interactive diagram of the current tablet settings on your display screen.

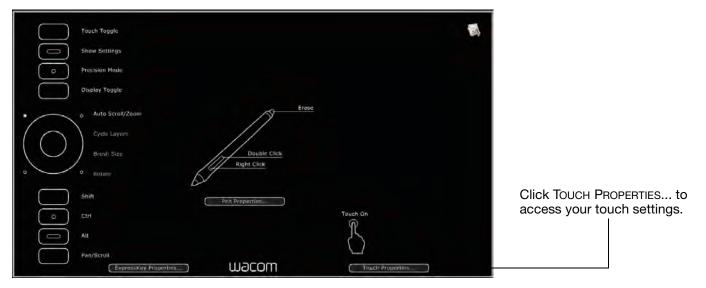

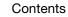

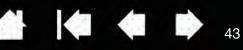

# TESTING TOUCH

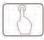

If you encounter problems with touch, it is a good idea to first check the assigned touch functions or reset them to their default conditions.

To further test touch:

- 1. Attempt to move the screen cursor by tracking your finger across the tablet surface. Then tap to select an item. A status LED should brighten when you touch the active area of the tablet. See also <u>testing</u> your tablet.
- Open the Wacom Tablet control panel and click on the ABOUT button. In the dialog box that appears, click DIAGNOSE.... The DIAGNOSTICS dialog box shows dynamic information about the tablet, your input tool(s), and appropriate information for touch-sensitive tablets. See also <u>testing controls and input</u> tools.
- 3. With the DIAGNOSTICS dialog box open, touch the tablet surface with first one, then with two fingers. Each time you touch the tablet surface, a tablet status LED should brighten and the TOUCH INFO state should change.
- 4. When you are done, click the CLOSE button to exit the dialog box.

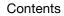

intuos.5

Contents

Index

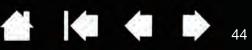

44

# **CUSTOMIZING INTUOS**

Use the Wacom Tablet control panel to customize Intuos for the way you like to work.

Advanced users can learn how to further optimize Intuos by creating application-specific settings.

Manage your control panel settings Control panel overview Customizing the pen Customizing touch Customizing the tablet functions Tablet to screen mapping Button functions Using and customizing the Radial Menu Working with Display Toggle Application-specific settings Working with multiple tools Changing the tablet mode Advanced options

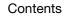

Index

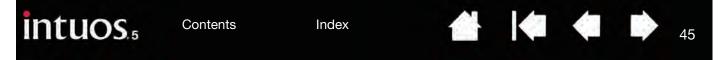

# MANAGE YOUR CONTROL PANEL SETTINGS

To open the Wacom Tablet control panel:

- <u>Windows</u>. Click on the Windows START button and choose ALL PROGRAMS. Then select WACOM TABLET and choose the WACOM TABLET PROPERTIES option.
- <u>Mac</u>. Open SYSTEM PREFERENCES from either the Dock, the Apple menu, or from the APPLICATIONS folder. Then click on the WACOM TABLET icon.

You can begin customizing Intuos after opening the control panel. The control panel displays only those tabs and options that apply to your current tablet model and configuration. See <u>control panel overview</u>.

- Note: User-specific preferences are supported. After logging on, each user can customize their personal settings in the Wacom Tablet control panel. Switching to another user will automatically load the settings for that user.
- Tip: To display an interactive diagram of the current tablet settings, press an ExpressKey or other tool button set to <u>SHOW SETTINGS</u>.

Click on any section of the diagram to open the appropriate Wacom Tablet control panel tab.

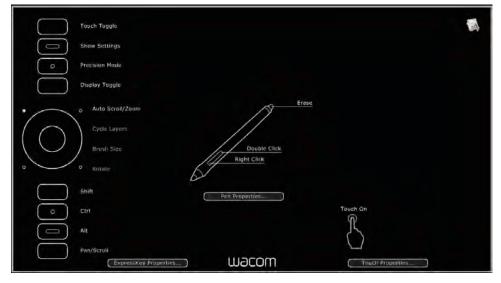

Contents

Index

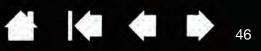

46

# CONTROL PANEL OVERVIEW

Use the Wacom Tablet control panel to customize your Intuos tablet or input tools. When you open the control panel, an icon for the Grip Pen or other input tool is displayed in the TOOL list. A TOUCH icon is also displayed for tablets that support touch. The appropriate tabs are displayed.

To customize, make changes to the tab controls. Experiment with different settings to find what works best for you. Any changes you make will take effect immediately. Click DEFAULT to return to the factory settings.

Note: <u>Application-specific settings</u> are for advanced users.

Icons represent your TABLET, TOOL, Choose FUNCTIONS to and APPLICATION settings. customize the ExpressKey, Touch Ring, and Radial Wacom Tablet Properties Menu settings. **Display Toggle** Tablet: options are available Intuos5 PT M on multiple monitor systems. Tool: + Functions Touch Grip Pen For touch-sensitive + tablets, choose TOUCH A > Application: to customize your touch settings. Pen Eraser Mapping Tabs display See customizing customizable settings touch. Tip Feel Tilt Sensitivity for the selected TOOL. Choose GRIP PEN to . customize your Intuos 4 . Firm High Soft Normal pen settings. The icon is available after you Customize... have used a pen on **Current Pressure** Double Click + the tablet. Different tools may be named Click Full differently. **Right Click** -**Tip Double Click Distance** Off Click Large Displays information Default dialog, and option to Returns the selected tab to its default DIAGNOSE ... your product. settings. 2 About Options. Displays advanced options. Downloads or displays this manual.

Tool Tips are available for most control panel items. Position the screen cursor over an item and let it rest there. The appropriate Tool Tip will pop up in a few moments.

Your keyboard tab and arrow keys can also be used to navigate the control panel.

<u>Control panel lists and tab</u>s: The control panel TABLET, TOOL, and APPLICATION lists allow you to select the tablet, tool, or application for which you want to change settings.

The TABLET list displays an icon for any supported tablet or pen display that has been installed on your system and is currently connected. All settings shown below the list apply to the selected tablet or pen display.

- The control panel will not launch unless a supported tablet or pen display is connected to the computer.
- Settings can only be viewed or changed for an attached tablet or pen display.
- A tablet or pen display cannot be deleted from the control panel list unless it is attached to the computer.

See also installing multiple tablets and changing the tablet mode.

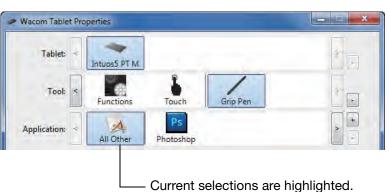

The TOOL list displays an icon for the tablet FUNCTIONS, and for the different tools that have been used on the tablet. The TOUCH icon is displayed for touch-sensitive tablet models.

To customize settings for a tool, click on its icon within the TOOL list. The appropriate tabs will be displayed. See <u>customizing the tablet functions</u>, <u>customizing the pen</u>, and <u>customizing touch</u>.

Note: The pen will be automatically added to the Too∟ list when first used on the tablet, and functions with the default settings.

See also working with multiple tools.

Use the APPLICATION list to define TOOL settings that apply only to a specific application. See <u>application-specific settings</u>.

Note: The APPLICATION list is optional. It is not necessary to select or add applications in order to customize your Intuos tool(s).

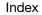

# CUSTOMIZING THE PEN

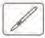

You can easily customize the pen. Use the pen to open the Wacom Tablet control panel. The pen will be selected in the TOOL list and the appropriate tabs will be displayed. If not automatically selected, choose the pen from the TOOL list. Select a tab and choose from the available options.

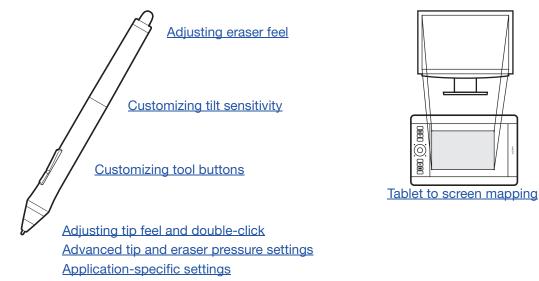

Wacom offers a number of optional pens, such as the Art Pen and Airbrush, that are compatible for use with Intuos.

- The Art Pen features a pressure-sensitive tip and eraser, as well as sensitivity to tilt and rotation. Rotating the barrel in supporting applications creates a unique effect.
- The Airbrush is a true digital airbrush. It features a pressure-sensitive tip and eraser, tilt sensitivity, and a fingerwheel to control the application of digital paint.

These tools are fully supported in the Wacom driver software. They will appear in the TOOL list of the Wacom Tablet control panel after you touch the tablet surface with the tip of the tool. The control panel will automatically update to show the new tool and the options available for customization.

In supporting applications you can adjust the functionality of the Art Pen rotation or the Airbrush fingerwheel within the application. See the documentation that came with your application for details.

To learn more about these and other optional tools that can be used with Intuos, visit www.wacom.com and choose the Wacom web site for your region. On the web site you can also find a list of applications that currently support the advanced features of these tools.

Index

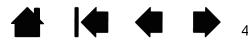

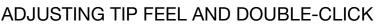

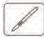

To adjust the tip sensitivity of your pen, select the PEN tab.

Customizes the amount of pressure needed to

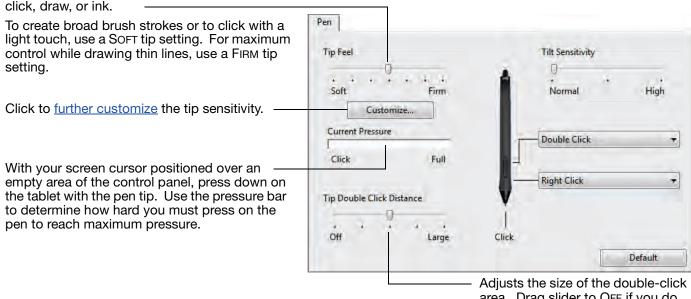

area. Drag slider to OFF if you do not want double-click assist.

49

#### <u>Tips</u>:

Use a soft TIP FEEL for a wider range of pressure values in most pressure-sensitive applications.

In some applications a soft pressure setting can make the pen overreact so that slight pressure on the pen will be magnified on the screen. If you experience this, try a firmer TIP FEEL setting.

To make double-clicking easier, expand the tap area that accepts a double-click (the double-click distance).

A large double-click distance may cause a delay at the beginning of brush strokes in some drawing applications. This may also cause a delay at the beginning of a drag action or inking stroke. If you notice such effects, try setting a smaller double-click distance and using the side switch to double-click. You can also <u>set an ExpressKey to double-click</u>.

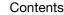

# ADJUSTING ERASER FEEL

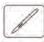

To adjust the eraser sensitivity of your pen, select the ERASER tab.

Customizes the amount of pressure needed to erase.

Select the <u>function</u> to perform when using the eraser.

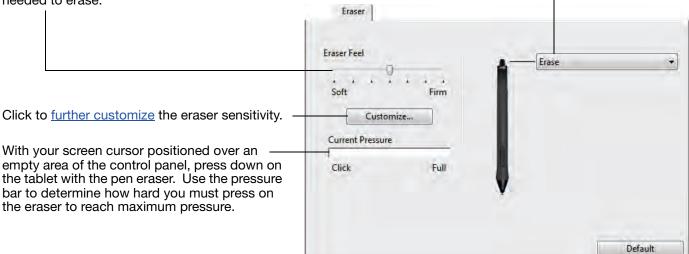

# ADVANCED TIP AND ERASER PRESSURE SETTINGS

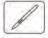

To further customize tip or eraser pressure settings, select the PEN or ERASER tab and click on the CUSTOMIZE... button. Options within the PEN FEEL DETAILS dialog box enable you to independently change the tip or eraser pressure sensitivity and click threshold settings.

Graphically displays the selected pressure sensitivity curve and click threshold settings.

Move the pressure controls to change the sensitivity curve.

- CLICK: THRESHOLD determines the amount • of force required to register pressure or generate a pen click.
- Use the SENSITIVITY control to change the . slope of the pressure response curve.
- Max PRESSURE determines how hard you must press the pen tip to reach maximum pressure.

A curve that increases quickly makes the pen feel more sensitive.

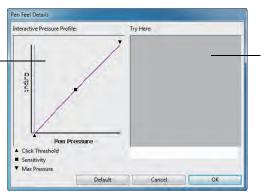

Using your pen tip or eraser. make several strokes within the box to test the results of your changes.

Important: In the PEN and ERASER tabs, these settings are adjusted simultaneously with the TIP FEEL or ERASER FEEL slider, which override the advanced pressure settings.

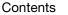

Index

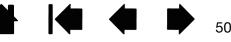

# CUSTOMIZING TOOL BUTTONS

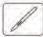

Select the PEN tab to change the functions assigned to the side switches and tip of your pen.

| Pen                            |                  | Select the <u>function</u> to perform when pressing the upper or lower side switch.                                                                                                    |
|--------------------------------|------------------|----------------------------------------------------------------------------------------------------|
| Tip Feel                       | Tilt Sensitivity | The selected function occurs when you<br>bring the pen tip within 10 mm (0.4<br>inch) of the tablet surface without<br>touching the tablet and then press the<br>upper or lower side switch. |
| Current Pressure<br>Click Full | Double Click     | <u>Tip</u> : To make double-clicking easier,<br>set the side switch to DOUBLE<br>CLICK.                                                                                                    |
| Tip Double Click Distance      | Click.           |                                                                                                    |

- Double-click here to change the pen tip function.

- At least one tool button should be set to the CLICK function.
- The tip must be set to CLICK in order to draw in most graphics applications.

Note: You can change how the side switch operates for right clicks or other click functions. See advanced options.

•

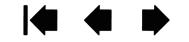

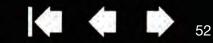

# CUSTOMIZING TILT SENSITIVITY

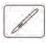

To adjust the tilt sensitivity of your pen, select the PEN tab. Tilt sensitivity determines how far you have to tilt the tool to produce the maximum tilt effect. You need to tilt the pen less at high sensitivity than at low sensitivity.

| ïp Feel                  | Tilt Sensitivity |      |
|--------------------------|------------------|------|
|                          | A                |      |
| Soft Firm                | Normal           | High |
| Customize                |                  |      |
| Current Pressure         |                  |      |
|                          | Double Click     | •    |
| Click Full               |                  |      |
|                          | Right Click      | -    |
| ip Double Click Distance | V                |      |
|                          | i i              |      |
|                          |                  |      |

Drag the slider to increase or decrease TILT SENSITIVITY. Test the new setting in an application that supports tilt.

The tilt setting applies to both the tip and eraser of your tool.

Tilt is direction sensitive and can be used in some applications to control brush orientation or other characteristics.

52

Visit the Wacom web site for a list of applications that currently support tilt.

## CUSTOMIZING THE TABLET FUNCTIONS

To customize your Intuos tablet, open the Wacom Tablet control panel and select the FUNCTIONS icon in the TOOL list. Select a tab to customize, and change settings using the available options.

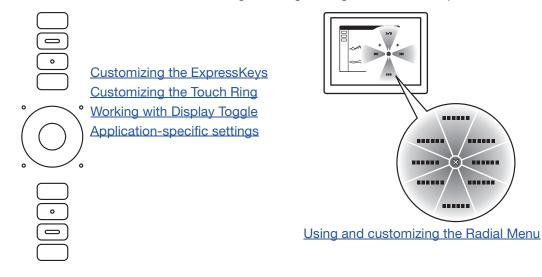

## CUSTOMIZING THE EXPRESSKEYS

To customize the ExpressKeys, select the EXPRESSKEYS tab. Each key can be customized to perform a Display Toggle, modifier, keystroke, or other function.

When you open the EXPRESSKEYS tab, the current functions are shown in the corresponding pull-down menus.

Choose a <u>function</u> to perform when the key is pressed.

ExpressKey functions can be defined for use with <u>specific applications</u>.

See <u>using the ExpressKeys</u> for more information.

Note: Small-sized tablets are equipped with six ExpressKeys.

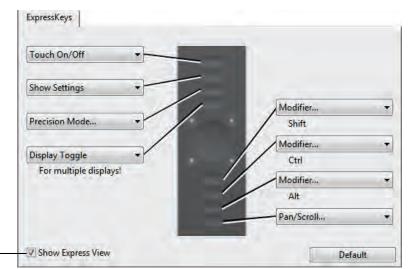

Enables or disables the Express View display.

Rest your finger on an ExpressKey to activate the display, which shows the ExpressKey settings.

Tab shown for right-handed use.

53

Important: Some applications can override and control the ExpressKey functions. For details, see using applications integrated for tablet control.

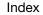

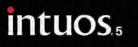

54

## CUSTOMIZING THE TOUCH RING

To customize the Touch Ring, select the TOUCH RING tab. Touch Ring functions can be modified to issue zooming, scrolling, or custom keystroke actions.

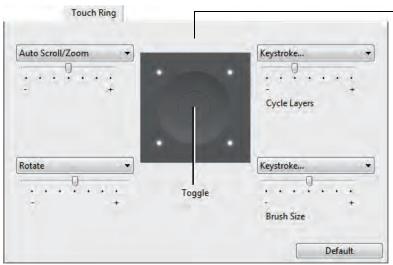

Choose a function to perform when using the Touch Ring. The ring can be toggled between four customizable modes.

-07

Adjust speed to control the rate at which zooming and scrolling occurs, or the speed at which keystroke events are sent to an application.

Touch Ring functions can be defined for use with <u>specific applications</u>.

See <u>using the Touch Ring</u> for more information.

Tab depicts tablet configured for right-handed (EXPRESSKEYS LEFT) use.

#### Tips:

To customize the ring for other actions, select the KEYSTROKE... option and define a custom <u>keystroke</u> function. To learn which keystroke shortcuts are supported by a particular application, see the documentation that came with the application.

Choose SKIP to set the Touch Ring toggle button to skip a function mode in the toggle sequence.

To zoom images around the current position of the screen cursor when working in Adobe Photoshop CS3 or later, open the Adobe Photoshop general preferences pane, check the ZOOM WITH SCROLL WHEEL option, and click OK.

To set the brightness of the Touch Ring status LEDs and active area markers, click the OPTIONS... button at the bottom of the control panel. In the OPTIONS dialog box change the BRIGHTNESS ADJUSTMENT setting as needed.

Important: Some applications can override and control the Touch Ring functions. For details, see <u>using applications integrated for tablet control</u>.

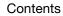

# TABLET TO SCREEN MAPPING

# A

Select the MAPPING tab to define the relationship between tool movement on the tablet surface and cursor movement on the monitor screen.

By default the entire active area of the tablet maps to the entire monitor. If more than one monitor is in use the tablet will map to all monitors. See <u>working with multiple monitors</u>.

| E I | Orientation: ExpressKeys Left | 1 |
|-----|-------------------------------|---|
|     | Mode<br>Pen 💮 Mouse           |   |
|     | Screen Area: Full             | - |
|     | Tablet Area: Full             | 2 |
|     | Default                       |   |

The ORIENTATION setting is tablet specific, and applies to all tools and applications. See <u>configuring the tablet orientation</u>.

MODE options control how the screen cursor moves.

- PEN MODE sets the cursor movement to correspond with the position of your input tool on the tablet. Wherever you place your tool on the tablet, the cursor will jump to a corresponding point on the screen. This is known as absolute positing and is the default setting for the pen.
- <u>MOUSE MODE</u> enables you to move the screen cursor with a "pick up and slide" motion similar to using a standard mouse.

Select a <u>portion of screen area</u> for tablet to screen mapping.

Select a <u>portion of tablet area</u> for tablet to screen mapping.

Image dynamically updates to illustrate the selected mapping relationship.

When FORCE PROPORTIONS is unchecked, the correct scale or proportions are not maintained. The selected tablet area is mapped to the selected display area. Drawing a circle on the tablet may create an ellipse on the display screen. This is the default setting for all tools.

When FORCE PROPORTIONS is checked, the correct vertical and horizontal proportions are maintained. Drawing a circle on the tablet results in a circle on the display screen. Depending on your settings, some portions of the tablet active area may no longer be usable when this option is selected.

Note: Although Intuos is optimized for use with 16 : 10 aspect ratio displays, the default settings automatically adjust for use with other aspect ratio displays.

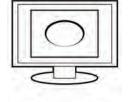

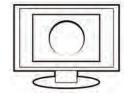

Mapping

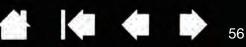

MOUSE MODE options determine how the input tool will track.

MOUSE TRACKING options apply only to the Intuos Mouse.

- When USE TABLET ORIENTATION is selected, moving the mouse toward the top of the tablet moves the screen cursor up. In this mode the entire active area of the tablet is available for mouse tracking.
- When USE MOUSE ORIENTATION is selected, moving the mouse forward moves the screen cursor up. In this mode a reduced inset portion of the active area is available for mouse tracking. This is the default setting for all Intuos tablets.

| Mouse Tracking         | Orientation: ExpressKeys Left 🔹 |
|------------------------|---------------------------------|
| Use Tablet Orientation | Mode                            |
| Over Mouse Orientation | Pen                             |
| Mouse Acceleration     | Mouse Speed                     |
|                        | Default                         |

Sets the screen cursor acceleration. -

Select a slower or faster screen cursor tracking speed.

56

Notes:

You can switch between pen mode and mouse mode by using the Radial Menu.

If you frequently switch between pen mode and mouse mode, you can assign the <u>MODE TOGGLE..</u>. function to one of your tool buttons.

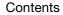

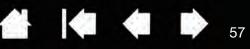

# PORTION OF SCREEN AREA

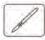

To define which portion of the display screen your tablet will map to, in the MAPPING tab choose a SCREEN AREA option.

| Full    | Maps the entire monitor(s) area. This is with multiple monitors.                                                                                                  | the default setting. See also working                               |
|---------|----------------------------------------------------------------------------------------------------|---------------------------------------------------------------------|
| Monitor | Maps the entire area of a single monitor<br>monitor is connected to your system, and<br>detected monitor.                                                         |                                                                     |
| PORTION | In the dialog that appears, choose a me<br>display:                                                                                                    | ethod for defining a portion of the                                 |
|         |                                                                                                    | Portion of Screen                                                   |
|         |                                                                                                    | Choose one of the following three ways to define Portion of Screen: |
|         |                                                                                                    | 1. Drag Handles<br>Position Rectangle For Screen                    |
|         | <ul> <li>Drag corners of the foreground<br/>graphic to select the screen area.</li> </ul>                                                                         |                                                                     |
|         | <ul> <li>Select the CLICK TO DEFINE SCREEN<br/>AREA button and move the screen<br/>cursor to select the screen area.<br/>Be sure to follow any MESSAGE</li> </ul> | 2. Select Area with Screen Cursor                                   |
|         | prompts.                                                                                                    | Click to Define Screen Area                                         |
|         | Enter coordinate values.                                                                                                    | 3. Enter Coordinates (in Pixels)                                    |
|         | After defining a portion of the screen,                                                                                                    | Top: 0 Bottom: 899                                                  |
|         | you may need to use a different input                                                                                                    | Left: 0 Right: 1439                                                 |
|         | device to access other portions of the screen area.                                                                                                    | Message.                                                            |
|         |                                                                                                    | Cancel OK                                                           |

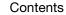

## PORTION OF TABLET AREA

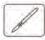

FULL

To define the tablet area that will be mapped to the screen area, in the MAPPING tab choose a TABLET AREA option.

The entire active area of the tablet is mapped. This is the default setting.

PORTION...

In the dialog that appears, choose a method for defining a portion of the tablet:

- Drag corners of the foreground graphic to select the tablet area that will be mapped to your selected screen area.
- Select the CLICK TO DEFINE TABLET AREA button and use your tool on the tablet to select the tablet area. Be sure to follow any MESSAGE prompts.
- Enter coordinate values. -

| Choose one of the following three                                       | e ways to define Po | ortion of Table |
|-------------------------------------------------------------------------|---------------------|-----------------|
| 1. Drag Handles<br>Position Recta                                       | ingle For Tablet    |                 |
|                                                                         |                     |                 |
| 2. Select Area with Tool                                                |                     |                 |
|                                                                         |                     |                 |
| Click to Defin                                                          | e Tablet Area       |                 |
|                                                                         |                     |                 |
| Click to Defin                                                          |                     | 27939           |
| Click to Defin<br>3. Enter Coordinates (in Counts)                      | Bottom:             | 27939<br>44703  |
| Click to Defin<br>3. Enter Coordinates (in Counts)<br>Top: 0            | Bottom:             |                 |
| Click to Defin<br>3, Enter Coordinates (in Counts)<br>Top: 0<br>Left: 0 | Bottom:             |                 |
| Click to Defin<br>3, Enter Coordinates (in Counts)<br>Top: 0<br>Left: 0 | Bottom:             |                 |

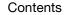

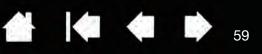

# **BUTTON FUNCTIONS**

Customize Intuos for the way you like to work. Simply use the Wacom Tablet control panel to change the button function that is assigned to an input tool button, ExpressKey, Touch Ring, or Radial Menu setting. Button function options may vary, depending on your tablet model. Not all options are available for all controls or tablet models.

| FUNCTION NAME | DESCRIPTION                                                                                                    |
|---------------|----------------------------------------------------------------------------------------------------|
| CLICKS        |                                                                                                    |
| • CLICK       | Simulates a primary mouse button click. Be sure at least one button performs this function so you can always navigate and click.                                                                                         |
| RIGHT CLICK   | Simulates a right mouse button click, which displays a context menu.                                                                                                    |
| MIDDLE CLICK  | Simulates a middle mouse button click.                                                                                                    |
| DOUBLE CLICK  | Simulates a double-click. For easier double-clicking, use this function instead of tapping twice with the pen tip.                                                                                                    |
| CLICK LOCK    | Simulates holding down the primary mouse button. Press the tool button once to initiate click lock. Press the button again to release click lock. Click lock is useful for dragging objects or selecting blocks of text. |
| • 4TH CLICK   | Simulates a 4th mouse button click.                                                                                                    |
| • 5TH CLICK   | Simulates a 5th mouse button click.                                                                                                    |

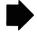

59

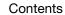

### FUNCTION NAME

### DESCRIPTION

| FUNCTION NAME | DESCRIPTION                                                                                                    |                                                                                                    |
|---------------|----------------------------------------------------------------------------------------------------|----------------------------------------------------------------------------------------------------|
| KEYSTROKE     | Enables you to simulate keystrokes. Select Keystroke dialog box.                                                                                                    | t this option to display the DEFINE                                                                                          |
|               | Enter a keystroke or keystroke combinatior<br>Keystroke combinations can include letters<br>and modifier keys (such as SHIFT, ALT, or C<br>COMMAND, and CONTROL for Mac). You can<br>keystroke combinations from the ADD SPEC | , numbers, function keys (such as F3)<br>TRL for Windows, or SHIFT, OPTION,<br>also choose special keystrokes or             |
|               | After defining a keystroke sequence, click (                                                                                                    | DK.                                                                                                    |
|               | Important: Because the ENTER (Window<br>be selected as a defined keystroke, the<br>You must use your Intuos tool to click o                                                                                                   | ey cannot be used to select OK.                                                                                              |
|               | Enter a name for the keystroke definition. Trespective control or in the Radial Menu, as                                                                                                    |                                                                                                    |
|               | You can create different keystroke function:<br>See <u>application-specific settings</u> .                                                                                                    | s for different applications.                                                                                                |
|               |                                                                                                    | Define Keystroke                                                                                                    |
|               | Deletes only the last entry in the keystroke entry box.                                                                                                    | Use your pointing device to click OK to accept or Cancel to exit.<br>Keys:                                                   |
|               | Clears the keystroke entry box.                                                                                                    | Clear Delete Add Special 👻                                                                                                   |
|               |                                                                                                    | Cancel                                                                                                    |
|               | When defining keystrokes for the<br>Touch Ring or mouse fingerwheel,<br>the dialog box provides two KEYS<br>entry boxes.                                                                                                    | Define Keystrokes<br>Use your pointing device to move between the boxes and click OK to<br>accept or Cancel to exit.<br>Keys |
|               | Assign keystroke functions as<br>described above for clockwise and<br>counter-clockwise movement on the<br>ring, or front and back movement of<br>the mouse fingerwheel.                                                      | Clear Delete Add Special +<br>Name                                                                                           |
|               | Enter a NAME for the defined keystrokes pair and click OK.                                                                                                    | Cancel OK.                                                                                                    |
|               | To learn which keystroke shortcuts are sup the documentation that came with the appl                                                                                                    |                                                                                                    |

#### FUNCTION NAME

MODIFIER...

#### DESCRIPTION

Enables you to simulate modifier key(s) (such as SHIFT, ALT, or CTRL for Windows, or SHIFT, OPTION, COMMAND, and CONTROL for Mac). Many applications use modifier keys to constrain the size or placement of objects.

Choose one or more modifier key options.

Choose a CLICKS option to simulate pressing a button of the selected type on a mouse.

| Keys   | Clicks   |
|--------|----------|
| Shift  | 🔲 Left   |
| Alt    | 🔲 Middle |
| Ctrl   | Right    |
| Cancel | OK       |

| RADIAL MENU | Displays the <u>Radial Menu</u> on your screen. Each level of the hierarchical menu consists of eight menu slices which may contain various features and options to choose from.                                                                                                    |                                                                                                    |  |
|-------------|----------------------------------------------------------------------------------------------------|----------------------------------------------------------------------------------------------------|--|
| Васк        | Simulates the BACK command in browser applications.                                                                                                    |                                                                                                    |  |
| Forward     | Simulates the FORWARD command in browser applications.                                                                                                    |                                                                                                    |  |
| PAN/SCROLL  | Enables you to position a document or image in any direction within the ac<br>pane. Do this by pressing a pen button set for PAN/SCROLL and then draggi<br>the pen tip across the tablet active area.                                                                                                    |                                                                                                    |  |
|             | When you select PAN/SCROLL, you are<br>prompted to set a scrolling speed for use<br>in applications that do not support grabber<br>hand (pixel-level) panning<br>A slower setting reduces the scroll rate<br>and is useful for close-up and detail work<br>where you need precise control of the<br>image. | Pen Scroll Speed Pen Scroll Speed Slow Fast Note: The Pen Scroll Speed does not affect applications that pan with a grabber hand. Default Cancel OK |  |
|             | As you move the pen tip, the document or<br>image is repositioned to follow the<br>direction of pen movement on the tablet.<br>Release the button or lift the pen tip from<br>the tablet surface when you are done.                                                                                        |                                                                                                    |  |

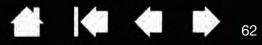

| FUNCTION NAME      | DESCRIPTION                                                                                                    |  |  |
|--------------------|----------------------------------------------------------------------------------------------------|--|--|
| AUTO SCROLL/ZOOM   | Sets the Touch Ring to zoom in most graphics applications and scroll in most other applications.                                                                                                    |  |  |
| SCROLL             | Sets the Touch Ring for scrolling only action.                                                                                                    |  |  |
| Zoom               | Sets the Touch Ring for zooming only action.                                                                                                    |  |  |
| SHOW DESKTOP       | Minimizes all open windows to display a clean desktop.                                                                                                    |  |  |
| SWITCH APPLICATION | Brings up the application switching dialog with focus on the next open application.<br>On Windows 7 and Vista systems running Aero, Flip 3D will be activated with focus<br>on the next open applications.                                                                                                    |  |  |
| Open/Run           | Opens a dialog box where you can select a specific application, file, or script to launch.                                                                                                    |  |  |
|                    | Click BROWSE to locate an application,<br>file, or script to launch. The selection you<br>make appears in the NAME box. Click OK to<br>accept the selection.                                                                                                    |  |  |
|                    | The dialog box will close and the OPEN/RUN option you have selected will be assigned as your tool button option. Simply press the tool button to launch the assigned option.                                                                                                    |  |  |
|                    | If your selection is for the Radial Menu, it will be displayed there.                                                                                                    |  |  |
| Touch On/Off       | Not available for Intuos Pen only tablets. TOUCH ON/OFF is useful when you are working with an input tool and you want to exclusively use pen mode. Temporarily disable touch by pressing an ExpressKey to which you have assigned the TOUCH ON/OFF function. Press the ExpressKey again to enable touch. See also <u>customizing the ExpressKeys</u> . |  |  |
| INK TOGGLE         | (Mac.) Toggles the "ink in any application" function of Ink on and off.<br>Ink automatically recognizes and converts your handwriting into text and inserts it<br>into a document. Handwriting recognition must be turned on for this function to<br>work. See your Mac help for information on working with Ink.                                       |  |  |
| ON SCREEN KEYBOARD | Launches the on-screen keyboard when you press the button to which this function is assigned. Press the button to close the keyboard when open.                                                                                                    |  |  |
| Exposé             | (Mac.) Tiles all open windows. To access this option, first choose KEYSTROKE and then click on the ADD SPECIAL menu within the dialog box.                                                                                                    |  |  |
| PRESSURE HOLD      | Locks the pressure at the current pressure level until the button is released.<br>For example, you can paint with pressure sensitivity until you reach the brush size<br>that you like. You can then press the button and continue painting with the same<br>size brush until the button is released.                                                   |  |  |

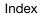

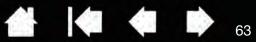

| FUNCTION NAME  | DESCRIPTION                                                                                                    |  |  |
|----------------|----------------------------------------------------------------------------------------------------|--|--|
| PRECISION MODE | Changes the mapping around the current pen tip position such that you must<br>move the pen farther for the screen cursor to cover a specific distance on the<br>display screen. This feature can be very useful for the precise control of pen or<br>brush strokes. |  |  |
|                | You can adjust the precision setting when assigning this function to a tool button.                                                                                                    |  |  |
|                | To activate:                                                                                                    |  |  |
|                | <ul> <li>For extensive use, toggle on PRECISION<br/>MODE by pressing a tool button to which<br/>the function has been assigned.<br/>Return to normal mapping by again<br/>pressing the tool button.</li> </ul>                                                      |  |  |
|                | • <u>For quick edits</u> , press and hold a tool<br>button to which the function has been<br>assigned. Normal mapping returns when<br>you release the button.                                                                                                    |  |  |
|                | When using a tool in mouse mode, screen<br>cursor movement is adjusted to act as if<br>acceleration were off and speed set to slow.                                                                                                    |  |  |
| DISPLAY TOGGLE | For multiple monitor systems. Enables you to toggle the current tablet mapping and screen cursor between different displays when you press an ExpressKey that has been assigned this function. See <u>working with Display Toggle</u> .                             |  |  |
| Mode Toggle    | Toggles between <u>pen mode</u> and <u>mouse mode</u> . When first setting a tool button MODE TOGGLE, the MOUSE MODE dialog box is displayed where you can adjust the mouse acceleration and speed.                                                                 |  |  |
|                | Sets the screen cursor tracking                                                                                                    |  |  |
|                | Sets the screen cursor acceleration<br>when in mouse mode.                                                                                                    |  |  |
|                | Mouse mode settings can be accessed from a number of different locations with the control panel. However, only one MOUSE ACCELERATION and SPEED setting can be made for each input tool and application that you are customizing.                                   |  |  |
|                | The mouse mode settings are independent of system settings. Changes you make to these settings in the Wacom Tablet control panel do not affect similar system settings. However, changes made to similar system settings may affect your Intuos tablet settings.    |  |  |

Index

#### FUNCTION NAME

DESCRIPTION

ERASESets a button so that when the button is pressed, the pen tip will act like the eraser<br/>in applications that support the ERASE function. See erasing.SHOW SETTINGSActivates (on your display screen) an interactive diagram of the current<br/>ExpressKey, Touch Ring, pen, and touch settings. The current functions for each<br/>control are shown.

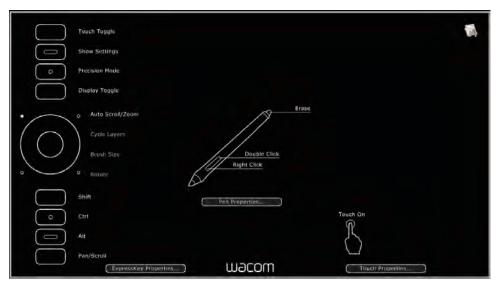

Click on any section of the diagram to open the appropriate Wacom Tablet control panel tab. You can then adjust settings as needed.

Dismiss the diagram by again pressing the ExpressKey or other tool button to which this function is assigned, or by clicking anywhere outside of the diagram.

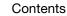

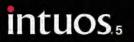

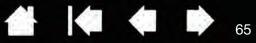

| FUNCTION NAME         | DESCRIPTION                                                                                                    |  |  |
|-----------------------|----------------------------------------------------------------------------------------------------|--|--|
| TABLET PC             |                                                                                                    |  |  |
| TABLET PC INPUT PANEL | (Tablet PCs and Windows systems that support the Tablet PC Input Panel.)<br>Opens the Tablet PC Input Panel when you press a tool button set to this functior |  |  |
| • JOURNAL             | (Windows 7 and Vista, and Tablet PC systems that include Microsoft Journal.)<br>Opens Microsoft Journal.                                                      |  |  |
| TABLET PC DEFINED     | (Tablet PCs and Windows systems that support the Tablet PC Input Panel.)<br>Sets the button function according to settings found in the:                      |  |  |
|                       | <ul> <li>Windows 7 and Vista TABLET PC SETTINGS and PEN AND INPUT DEVICES control<br/>panels.</li> </ul>                                                      |  |  |
|                       | Windows XP Tablet Edition TABLET AND PEN SETTINGS control panel.                                                                                              |  |  |
| DISABLED              | Disables the button function.                                                                                                    |  |  |
| APPLICATION DEFINED   | Reports only the button number to the application. This is for applications, such as CAD programs, that have built-in tablet support.                         |  |  |
|                       | This function may also be used by some highly integrated applications for direct control of the pen tablet ExpressKeys and Touch Ring.                        |  |  |
| Skip                  | Sets the Touch Ring toggle button to skip a function mode that has been assigned this option in the toggle sequence.                                          |  |  |
| DEFAULT               | Returns a button to its default setting.                                                                                                    |  |  |

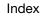

65

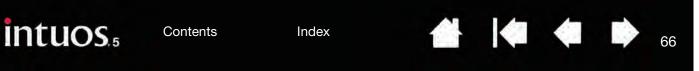

# USING AND CUSTOMIZING THE RADIAL MENU

The Radial Menu is a circular pop-up menu that provides quick access to editing, navigation, media control functions, and more.

- Set a tool button or ExpressKey to the RADIAL MENU function. Press the button to display the Radial Menu centered at the screen cursor position.
- The hierarchical Radial Menu appears in circular format. Each level of the menu consists of eight control slices which may contain various features and options to choose from.
- Click to select an option. Some selections may display a submenu for additional options.
- The menu closes after you make a selection.

To close without making a selection, click on the 'X' located at the center of the Radial Menu or on a control slice that has no function assigned to it. You can also again press the button used to display the menu.

• To make a selection without closing the Radial Menu, hold down the button that opens the menu.

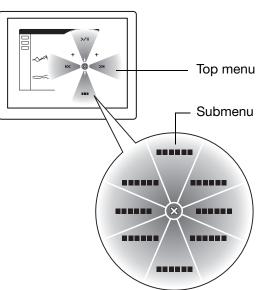

In the Wacom Tablet control panel, use the RADIAL MENU tab to customize the available Radial Menu functions.

- 1. Select a control slice.
- 2. Assign a control FUNCTION to the slice. If desired, change the LABEL name.
- 3. Select a menu or submenu to further customize.

<u>Tips</u>:

In the FUNCTION menu, choose SUBMENU to create custom submenus for a control slice.

Press the ENTER (RETURN) key to add multiple lines of LABEL text.

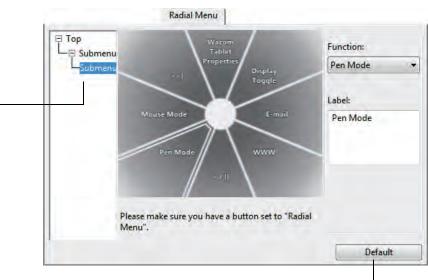

Returns the currently displayed menu to its default values.

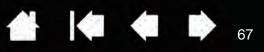

67

# WORKING WITH DISPLAY TOGGLE

Display Toggle is available when working on multiple monitor systems. This feature allows you to work with your tablet on all displays or on one display at a time. See <u>working with multiple monitors</u>.

After setting an ExpressKey or pen side switch to DISPLAY TOGGLE, you can then press that button to sequentially toggle the current tablet mapping between a base mapping (the current setting from the <u>MAPPING</u> tab) and other monitors. For example:

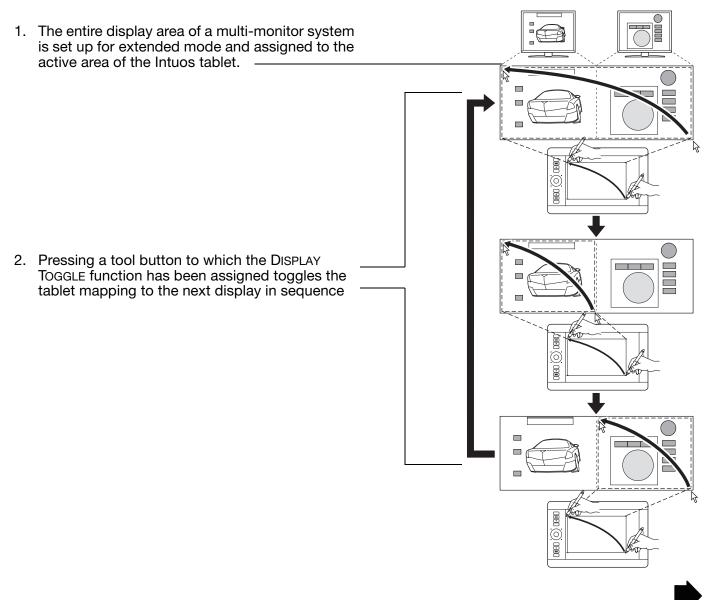

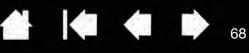

In the Wacom Tablet control panel, the DISPLAY TOGGLE tab is automatically available when the Intuos tablet is installed on a multi-monitor system. This tab lets you set which monitor(s) will be included in the toggle sequence.

All monitors are selected in the toggle sequence by default. Uncheck any monitor you want removed from the sequence.

- The base mapping is the tablet and display mapping that is defined in the <u>MAPPING</u> tab. By default, this includes all monitors unless you have defined a specific monitor as your primary monitor.
- As you toggle to the next monitor, the active tablet area is mapped to that monitor (in pen mode).
- Toggling one more time after the last selected monitor returns the system to the base mapping.

|             |                   | Display Toggle                              |                 |             |                      |
|-------------|-------------------|---------------------------------------------|-----------------|-------------|----------------------|
| Check one o | r more displays t | o toggle:                                   |                 |             |                      |
| L,          |                   | Current Setting                             | from Mapping    | Tab         |                      |
|             | ∎←                | Monitor 1 (Gen                              | eric PnP Monito | or)         |                      |
| L           | -∎⊷               | Monitor 2 (DTU                              | -1631)          |             |                      |
|             |                   |                                             |                 |             |                      |
|             |                   | a button set to "Dis<br>of the checked disp |                 | hen togglin | g, all input tools u |
|             |                   |                                             |                 |             | Default              |

Important: When using application-specific settings with DISPLAY TOGGLE, be sure that each customized application in the APPLICATION list (including ALL OTHER) has a tool button assigned to DISPLAY TOGGLE. The easiest way to do this is to assign DISPLAY TOGGLE to an ExpressKey prior to creating any application-specific settings.

Any of the following actions will return the toggle sequence to the base mapping:

- Launching a graphics application that supports pressure sensitivity.
- Logging out of or rebooting the system.
- Switching users (Fast User Switching).
- Placing the system in sleep mode.
- Changing the <u>MAPPING</u> or DISPLAY TOGGLE settings.
- Changing the resolution or number of displays on your system.
- Using the <u>MODE TOGGLE...</u> function.
- Selecting PEN MODE or MOUSE MODE from the Radial Menu.
- <u>Tip</u>: To toggle between monitors without including the 'full display' option, disable the first display on the DISPLAY TOGGLE tab. Then go to the MAPPING tab and set the current SCREEN AREA to the first display.

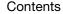

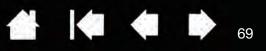

# APPLICATION-SPECIFIC SETTINGS

You can customize your tools for use with a particular application. For example, you may prefer a firm pen tip pressure setting in one application and a soft pressure setting in another. The APPLICATION list enables you to add an individual application to the list and then customize your tool settings for that application.

 When no application-specific settings have been created and a tool is selected from the TOOL list, the APPLICATION list displays the ALL icon which contains tool settings that apply to all of your applications. In the example below, no application-specific settings have been added for the GRIP PEN. The ALL icon is displayed and the GRIP PEN will have the same settings in all applications.

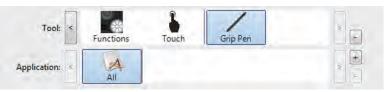

• <u>When application-specific settings are added</u>, the ALL icon changes to ALL OTHER and an application icon is displayed for the newly added application(s).

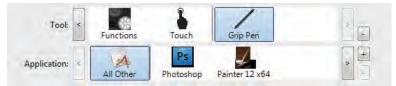

In the above example, application-specific settings have been added for the GRIP PEN. If you select the ALL OTHER icon and make changes to the GRIP PEN settings, your changes will apply to the GRIP PEN in all applications except those which you have added to the APPLICATION list. If you select an application icon and make changes to the GRIP PEN settings, your changes will apply to the GRIP PEN while you are using that application only.

When you create application-specific settings, you are creating a separate group of settings for the selected tool and application. See the following sections for more details:

Creating an application-specific setting Changing application-specific settings Removing application-specific settings

<u>Tip</u>: To review the ExpressKey, Touch Ring, or pen settings for the front-most application, set an ExpressKey to <u>SHOW SETTINGS</u> and press the key at any time.

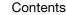

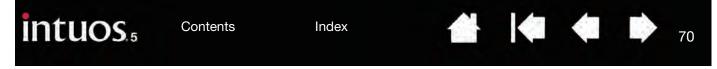

## CREATING AN APPLICATION-SPECIFIC SETTING

First choose the TABLET and TOOL for which you want to create an application-specific setting.

| Wacom Tablet Properties                                                   |                           |                                                   |
|---------------------------------------------------------------------------|---------------------------|---------------------------------------------------|
|                                                                           | rip Pen                   | ——————————————————————————————————————            |
| Application:                                                              |                           |                                                   |
| Pen Eraser Mapping                                                        |                           |                                                   |
| Tip Feel                                                                  | Tilt Sensitivity          |                                                   |
| Current Pressure                                                          | Double Click 👻            |                                                   |
| Click Full                                                                |                           |                                                   |
| Tip Double Click Distance                                                 | Right Click 👻             |                                                   |
|                                                                           |                           |                                                   |
| Off Large Click                                                           | (                         |                                                   |
| <u> </u>                                                                  | Default                   | Add Application for Custom Settings               |
| About Options                                                             |                           | Select Application<br>Currently Open Applications |
|                                                                           |                           | Photoshop                                         |
| Choose a method to select a                                               |                           |                                                   |
| <ul> <li>In the CURRENTLY OPEN A<br/>for which to create custo</li> </ul> |                           | an application                                    |
| <ul> <li>BROWSE to select the exe<br/>on your computer.</li> </ul>        | ecutable file of any appl | cation installed                                  |
|                                                                           |                           | ör                                                |
|                                                                           |                           | Browse                                            |
| The name of your selected a                                               | pplication is displayed.  | Selected Application:                             |
| Click OK to complete the pro                                              | ocess. —                  |                                                   |
| Note: If two programs have t<br>share the same custor                     |                           | name, they will                                   |

After adding an application, its icon appears in the APPLICATION list whenever the respective tool is selected in the TOOL list. Select the application and then customize the control panel tab settings for your tool and selected application.

Once you have created application-specific settings, applications that have not been customized in this manner will use the tool settings for ALL OTHER.

<u>Tip</u>: First customize settings for one application. When you feel comfortable with the process, you can create more application-specific settings.

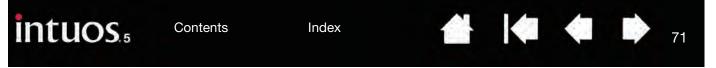

## CHANGING APPLICATION-SPECIFIC SETTINGS

To change tool settings for a specific application, select the tool and the application. Then customize the tab settings.

## REMOVING APPLICATION-SPECIFIC SETTINGS

To remove an application-specific setting:

- 1. In the TOOL list, select the tool from which you want to remove the application-specific setting. Then, in the APPLICATION list select the application you want to remove from the list.
- 2. Click on the APPLICATION list [-] button. In the dialog box that appears, click DELETE to confirm your selection. The selected application is removed from the list, along with any custom tool settings.
- <u>Tip</u>: To quickly remove all application-specific settings from a single tool, remove it from the TOOL list. Then place the tool back on the tablet. The tool will be added back to the TOOL list using the default settings. This method cannot be used to remove custom FUNCTIONS settings.

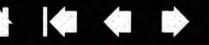

# WORKING WITH MULTIPLE TOOLS

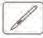

The Wacom Tablet control panel is designed to help you customize and keep track of the settings for your tablet and <u>Intuos tools</u>. The tool you use to open the control panel is automatically selected, and the appropriate tabs for that tool are displayed.

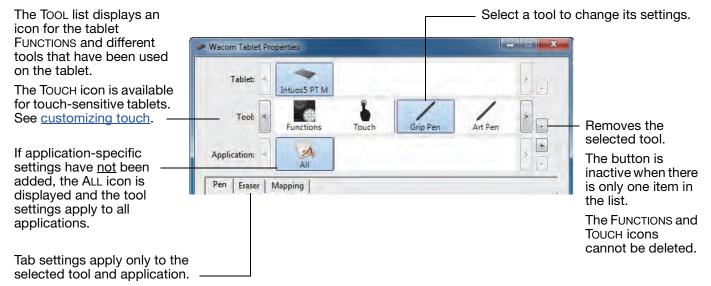

To add a different tool to the TOOL list, simply use the tool on your Intuos tablet.

When you select a tool that has been added to the TOOL list, the appropriate tab settings for that tool
are displayed. Any changes you make to the tab settings will then apply to the tool. Your changes take
effect immediately.

If a similar tool was previously added, the new tool will inherit the settings of the previously added tool. These settings can then be customized for the newly added tool.

• Identical tools will use the same settings.

<u>To remove a selected tool from the TOOL list</u>, click on the TOOL list [ – ] button. In the dialog box that appears, click DELETE to confirm your selection. The selected tool is removed from the list, along with any custom settings you may have created for it. (A removed tool can be added back to the TOOL list by placing it back onto the tablet.)

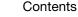

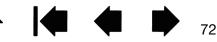

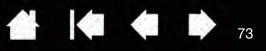

-----

## CHANGING THE TABLET MODE

Intuos is configured for optimum performance in most applications. However, some handwriting recognition software requires a higher data rate than is typically needed for most applications. This higher data rate can slow computer performance in some circumstances. If your recognition software does not work well, you can change the tablet mode from standard to recognition mode.

Within the control panel TABLET list, double-click on the tablet icon. The TABLET MODE settings apply to all tools and applications.

|                                                                                                    | IdDiet      |               |    |  |
|----------------------------------------------------------------------------------------------------|-------------|---------------|----|--|
| If desired, enter a new name to be used for the tablet icon.                                          | Name        | Intuos5 PT M  |    |  |
|                                                                                                    | Tablet Mode | Standard Mode | •  |  |
| STANDARD MODE is recommended for graphics applications.                                               |             |               |    |  |
| Choose RECOGNITION MODE for the maximum data rate. Required by some handwriting recognition software. | Default     | Cancel        | ОК |  |
|                                                                                                    | <u></u>     |               |    |  |

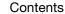

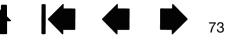

| intuos.5                                                                                                    | Contents | Index |  | ¢ | • |  | 74 |
|----------------------------------------------------------------------------------------------------|----------|-------|--|---|---|--|----|
| ADVANCED OPTIONS<br>Click on the Wacom Tablet control panel OPTIONS button to access the advanced OPTIONS dialog box. |          |       |  |   |   |  |    |
| You can change the Sid                                                                                                | E SWITCH | 0     |  |   |   |  |    |

You can change the SIDE SWITCH MODE to best fit the way you like to use the pen when making right-clicks or other click functions.

Select:

- HOVER CLICK to perform click functions without touching the pen tip to the tablet surface. This is the default setting for all except Tablet PCs.
- CLICK & TAP to enable the precise placement of click functions. When selected, you must first press the side switch then touch the pen tip to the tablet surface in order to perform the function.

| A            | Options                                                                      |
|--------------|------------------------------------------------------------------------------|
|              | Note: These settings apply to all tablets, mice, pens and applications       |
| 11           | Side Switch Mode                                                             |
|              | Hover Click                                                                  |
| $   \rangle$ | To do a right click or other click function, hold the pen tip close to the   |
|              | tablet and press the side switch.                                            |
| NA ATT       | Click & Tap                                                                  |
|              | Press the side switch and tap the pen tip to the tablet to do a right click  |
|              | or other click function.                                                     |
|              |                                                                              |
|              | This is the default setting for Tablet PCs.                                  |
|              |                                                                              |
| er click     | Mouse Handedness                                                             |
|              | Right Changes the button orientation on mouse and cursor devices.            |
|              | © Left                                                                       |
| A            |                                                                              |
|              | Brightness Adjustment                                                        |
|              |                                                                              |
| 11           | Sets the brightness of all lights on tablet.                                 |
|              |                                                                              |
|              |                                                                              |
| 1 A          | Off Dim Bright                                                               |
|              | on bin bight                                                                 |
|              | Pressure Compatibility                                                       |
|              | Adjusts the per pressure for compatibility with older applications that only |
| 7            | support 1024 pressure levels.                                                |
| 7            |                                                                              |
|              |                                                                              |
|              |                                                                              |
|              | Show wireless tablet battery status in system tray                           |
| k tap        |                                                                              |
|              | Default Cancel OK                                                            |
|              |                                                                              |

74

- MOUSE HANDEDNESS options change the button orientation on the Intuos Mouse for right- or left-handed use.
- Use BRIGHTNESS ADJUSTMENT to set the brightness level or turn off all Touch Ring status LEDs and active area markers.
- The PRESSURE COMPATIBILITY check box should be checked if you are using graphics applications that only support a maximum of 1024 levels of pressure (such as Adobe CS3, Corel Painter 9, and other older applications). If not checked, the pen will feel overly sensitive when using these older applications.

Index

intuos.5

Index

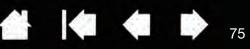

75

# GOING WIRELESS WITH INTUOS

Intuos tablets are designed to let you go wireless by adding the Wacom wireless accessory kit. See <u>ordering parts and accessories</u>.

Wireless accessory components

Wireless setup

Battery and power management

Battery life information

Battery replacement

Wireless module removal

Wireless receiver storage

### WIRELESS ACCESSORY COMPONENTS

The Wacom wireless accessory kit includes the following components:

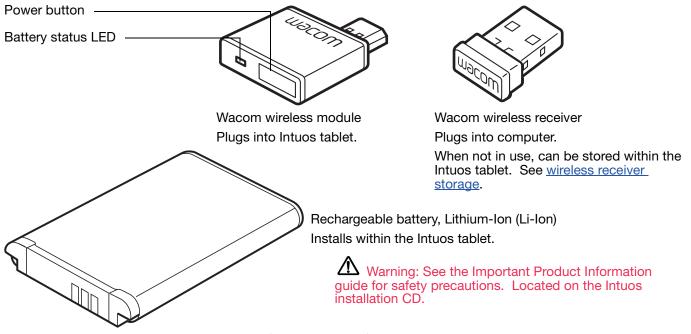

Note: The wireless module and receiver are factory paired. If lost or broken, you will need to purchase a new wireless accessory kit. The battery can be purchased separately.

To install the kit, see wireless setup.

Index

### WIRELESS SETUP

Configure Intuos for wireless operation.

- 1. If you have been using Intuos as a wired tablet, disconnect the USB cable.
- 2. Turn the tablet over. Remove the wireless compartment cover(s). See (A). Slide cover(s) away from tablet body to remove. Medium- and large-sized tablets are equipped with two covers: one for the Wacom wireless module, and one for the rechargeable battery. Small-sized tablets come with a single cover.
- 3. Install the wireless components.
  - Install the battery. Align contacts (B) as shown and press into place. See also <u>battery replacement</u>.
  - Install the wireless module. Lift away and remove the wireless module spacer (C). Slide the wireless module into the tablet, ensuring the connector is fully seated (D).

Important: Save the module spacer. You may need it as a tool for removal of the wireless module. See <u>wireless</u> <u>module removal</u>.

- Replace the wireless compartment cover(s). Align and slide into place (E).
- Connect the Wacom wireless receiver to an active USB port on your computer or USB hub (F).

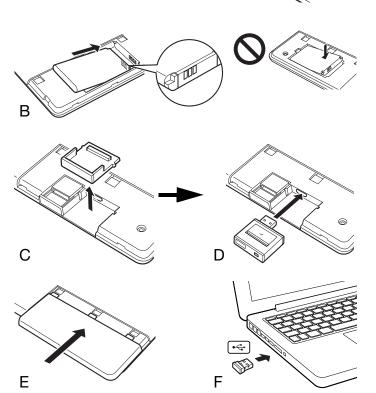

A

76

76

4. If you have not already done so, turn on your computer and wait until the system has fully loaded.

Next, connect wirelessly.

Establishing a wireless connection Optimizing the wireless connection

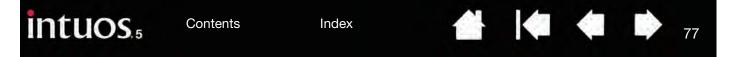

### ESTABLISHING A WIRELESS CONNECTION

Connect wirelessly with Intuos.

1. Fully charge the tablet battery. See <u>charging the battery</u>. When the battery is fully charged as shown by the green LED, disconnect the USB cable and you are ready to work wirelessly.

Battery status LED

- Amber when USB cable is connected and battery is charging.
- Green when USB cable is connected and battery is fully charged.

Power button

Push to connect, or wake from sleep mode.
Push to turn off.

- Off when using tablet wirelessly.
- Press the power button on the Wacom wireless module. A wireless connection should be established within 4 seconds. If not, the wireless module will turn off. If this should occur, see <u>wireless connection</u> <u>problems</u>.
- 3. Check the connection by using the pen on the tablet to move the screen cursor. See also <u>battery and</u> <u>wireless connection status</u>.

Intuos can operate wirelessly or in USB mode, but not both at the same time.

- Wireless mode is activated when Intuos is properly configured for wireless operation and the USB cable is disconnected. When the USB cable is disconnected, the tablet searches and connects to the wireless receiver within 4 seconds. If the receiver is not found then the tablet enters sleep mode.
- USB connection deactivates wireless mode, and activates USB mode.

Notes:

<u>Pairing</u> is not required. The wireless module and Wacom wireless receiver are factory paired and work together as a discrete set.

Intuos can operate wirelessly for up to 10 meters (33 feet) away from your computer. It is not necessary for Intuos to be "in sight" of the wireless receiver. The wireless module uses radio-frequency technology, which can pass through non-metallic objects like desks.

Interference from other devices (especially audio devices) or metallic objects located in or along the line of sight can negatively impact the tablet performance and operating distance. If you experience connection problems, see <u>optimizing the wireless connection</u>.

When starting up your computer, wait until your operating system has completely loaded and then turn on the wireless module (if not already on) to begin working wirelessly.

Important: The use of wireless devices is regulated in most countries. If Intuos is configured for wireless operation and you will be traveling, check with the appropriate regulatory authority for any restrictions that may apply to your product in the countries that you visit.

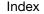

Products using wireless signals may interfere with the equipment on commercial aircraft, and regulations require that all wireless devices be turned off when traveling in an airplane. Turn off the Intuos tablet wireless signal by turning off or removing the wireless module (the tablet status LED will be off) and DO NOT power on the wireless module during takeoff, transit, or landing.

78

78

Do not use Intuos wirelessly in a facility control system or any other environment that requires extremely high reliability, or where the use of a wireless device may cause interference. Wireless operation may interfere with or cause other electronic devices to malfunction, or other wireless devices may interfere with or cause the tablet to malfunction. Where use of wireless products is prohibited, power off or remove the wireless module (ensuring the wireless signal has been turned off) to prevent the possibility of it interfering with or causing other electronic devices to malfunction. Wacom does not accept any liability for direct or consequential damages. For details, please refer to your Warranty, located within the Important Product Information guide.

Power off your tablet in locations where/when electronic devices are not allowed. Because the tablet may cause other electronic devices to malfunction in some locations where/when the use of electronic devices is not allowed, such as within an airplane, be sure to turn off the tablet by unplugging the USB connector of this product from your computer.

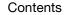

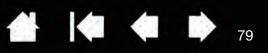

79

### OPTIMIZING THE WIRELESS CONNECTION

If your screen cursor lags behind the pen movement on the tablet or frequently "jumps" about, or if you see excessive straight line segments when drawing in graphics applications, then your wireless connection may not be able to transmit all of the data from the tablet with the necessary speed. This may be caused by interference from other radio sources, obstructions in the radio wave path, excessive distance from the computer, or a combination of the above.

To improve the wireless connection and optimize tablet performance:

- Remove any metallic objects that may be in the line of sight between Intuos and the Wacom wireless receiver attached to your computer.
- Try connecting the wireless receiver to a USB extension cable, and place it on your desktop or somewhere in sight of Intuos.
- Move the tablet closer to your computer.
- Switch off any other devices operating in the 2.4 GHz radio spectrum, such as WiFi networks, mobile telephones, etc., or move their antennas further away from your computer.

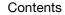

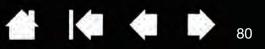

# BATTERY AND POWER MANAGEMENT

This section contains important information about the rechargeable battery and power management features of your Intuos tablet when used wirelessly. Be sure to review the following sections.

Charging the battery Battery and wireless connection status Power saving features

### CHARGING THE BATTERY

Fully charge the tablet battery before using Intuos for the first time in wireless mode.

Connect the USB cable between Intuos and a primary USB port located directly on your computer, or to a powered USB hub.

- The battery charges whenever the cable is connected and the battery is not fully charged.
- For everyday use, charge your battery in approximately 4 hours. To fully charge an empty battery it takes approximately 6 hours. Actual charge time depends upon battery level and tablet use while charging.

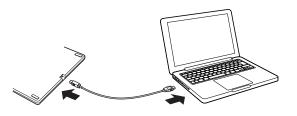

• USB connection deactivates wireless mode.

Important: When charging the battery, always connect the USB cable directly to your computer or to a powered USB hub. A non-powered hub may not provide enough current to charge the battery, which may affect overall tablet operation.

When your tablet is not connected to your computer via USB cable, you can charge the battery using a standard wall adapter with 5V output voltage. Quick charging will not work during this process.

For more information, check the product information on the Wacom web site for your region.

Battery status LED -

- Amber when USB cable is connected and battery is charging.
- Green when USB cable is connected and battery is fully charged.

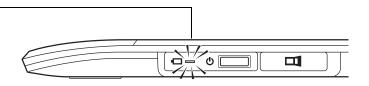

80

### Marning: See the Important Product Information guide for safety precautions.

#### <u>Tips</u>:

When charging, be sure that both the battery and the Wacom wireless module are installed in the tablet.

To check the battery charge status, open the Wacom Tablet control panel, click FUNCTIONS, and select the WIRELESS tab. See <u>battery and wireless connection status</u>.

Make the most of your wireless time. See power saving features and battery life information.

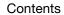

81

### BATTERY AND WIRELESS CONNECTION STATUS

When in wireless mode, Intuos provides you with additional feedback about your tablet.

• The tablet status LED shows the following:

| Blue, flashing | Wireless mode connecting.         |
|----------------|-----------------------------------|
| Blue           | Wireless mode on.                 |
| Off            | Sleep mode, or wireless mode off. |

• On the Wacom wireless module, the battery status LED shows the following:

| Amber | USB cable connected and tablet battery charging.                               |
|-------|--------------------------------------------------------------------------------|
| Green | USB cable connected and tablet battery fully charged.                          |
| Off   | USB cable connected, tablet is in USB suspend mode<br>or USB connecting state. |
|       | USB cable disconnected, no charging activity.                                  |

- A battery status icon appears in the system task bar (Windows) or menu bar (Mac). Hover the screen cursor over the icon to learn specific details.
- When configured for wireless operation, you can view the tablet battery status and wireless control
  options using the Wacom Tablet control panel. Open the control panel, click FUNCTIONS and select the
  WIRELESS tab.

|                                                                                                    | 6                       | Wireles                   | ss                |           |
|----------------------------------------------------------------------------------------------------|-------------------------|---------------------------|-------------------|-----------|
| Adjust slider to determine when your tablet will switch to power saving mode.                               |                         |                           |                   |           |
| will switch to power saving mode.                                                                           | Battery                 |                           |                   |           |
| Battery status icon indicates tablet is in use, and shows an approximation of the battery charge remaining. |                         | Switch to po              | ower saving mode: | 2 minutes |
| • A power plug symbol indicates tablet is                                                                   |                         |                           |                   | - H       |
| running on external power through the USB cable, and the tablet battery is charging.                        | 95%                     | 1                         | minutes           | 20        |
| <ul> <li>A check mark symbol indicates battery<br/>is fully charged.</li> </ul>                             | Show wireless tablet ba | attery status in menu bar |                   |           |
| <ul> <li>An alert symbol indicates battery<br/>charge is below 20%.</li> </ul>                              |                         |                           |                   |           |
| The actual feedback may vary depending<br>on the actual status of your tablet and<br>operating system.      |                         |                           |                   | Default   |
| See also power saving features.                                                                             |                         |                           |                   |           |
|                                                                                                    |                         |                           |                   |           |
| Enables or disables display of the battery state                                                            | us icon.                |                           |                   |           |

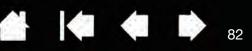

82

### POWER SAVING FEATURES

When configured for wireless operation, Intuos uses a number of power saving features to conserve the tablet battery charge and improve performance.

Power saving mode Tablet enters power saving mode after 2 minutes of no user input. The time parameter can be adjusted in the Wacom Tablet control panel. See <u>battery and</u> wireless connection status. Depending on your tablet model, wake from power saving mode by touching the tablet, pressing an ExpressKey, or placing the pen in proximity. Tablet enters sleep mode: Sleep mode When there is no wireless connection for more than 4 seconds. For example, you switch off the computer, move the tablet out of range, or unplug the wireless receiver. To resume operations, correct any problem and ensure the tablet is within range of your computer. Then press the power button on the Wacom wireless module. See testing your tablet. After 30 minutes of no user input. When the battery level is extremely low. Recharge the battery immediately. • To wake from sleep mode, first press the Touch Ring toggle button or the power button on the wireless module. Depending on your tablet model, touch the tablet surface with your finger or the pen. Then move your finger or pen along the

Important: Conserve battery power by turning off the wireless module when you are not using the tablet. Push the power button on the wireless module to turn it off. Otherwise, the tablet battery may need charging before you can again use the tablet wirelessly. See <u>battery life information</u>.

tablet to fully activate Intuos.

Contents

# BATTERY LIFE INFORMATION

When using your Intuos5 wirelessly, the battery life will vary depending upon usage and your tablet model. For example, you can expect a full day of working charge when using small- and medium-sized tablet models. If you have a large Intuos5 tablet model, expect a half day of battery charge due to its large size. Wacom recommends purchasing an extra battery. See <u>ordering parts and accessories</u>.

- All batteries age over time and gradually lose their ability to hold a charge. The typical life span of a Li-lon battery is two to three years, whether it is used or not. The life and performance of a Li-lon battery is not improved by cycling (discharging and recharging).
- Always charge the battery whenever the low battery warning appears on your display screen. See also <u>power saving features</u>.
- The tablet draws current from the battery whenever the Wacom wireless module is on. To reduce power drain, the tablet will enter sleep mode whenever the battery level is very low. The battery must be recharged.

A small amount of current is drawn even in sleep mode, and will slowly discharge the battery. It is a good idea to charge the battery and turn the wireless module off before leaving the tablet unused for a number of days.

• Once the battery voltage has fallen below a minimum safety level, an internal protection circuit within the battery prevents any charging.

If a battery with a low charge remains in the tablet for an extended period of time, the small trickle of current used by the tablet may discharge the battery so far that the internal protection circuit is activated. If this occurs, you can no longer charge the battery. When leaving the tablet unused for an extended period of time, preserve the battery by removing it from the tablet.

You cannot recharge a Li-lon battery that has been over-discharged.

• For extended battery storage (a month or longer), keeping the battery in a partially (not fully) charged state, along with cool storage, can slow the aging process. The recommended charge level is approximately 40% for optimum battery recharge when placed back into service. If storing both tablet and battery, you do not need to remove the battery. However, it is always good practice to remove the battery when storing the tablet.

Note that you may not be able to recharge the battery after 6 continuous months of non-use.

You will need to purchase a new battery when it is no longer capable of holding an adequate charge or can no longer be charged. See <u>ordering parts and accessories</u>.

Marning: See the Important Product Information guide for battery safety precautions.

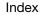

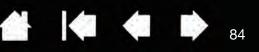

### BATTERY REPLACEMENT

If your tablet battery has exceeded its life span and can no longer be charged or no longer holds a charge, it will need to be replaced. Be sure to use only the rechargeable battery designed for your tablet. For information, see <u>ordering parts and accessories</u>.

Important: Only use a Wacom battery specified for your tablet.

To replace the rechargeable battery:

- 1. Turn the tablet over. Remove the wireless compartment cover. Medium- and large-sized tablets are equipped with two covers: one for the Wacom wireless module, and one for the rechargeable battery. Small-sized tablets come with a single cover. Slide cover away from tablet body to remove.
- 2. Carefully remove the old battery as shown below.
- 3. Install the new battery. Align the terminals of the new battery with the tablet contacts as shown below. Press the battery into the compartment.
- 4. Replace the wireless compartment cover. Align and slide into place.
- 5. Connect the USB cable and charge the battery for optimum performance. See <u>charging the battery</u>.

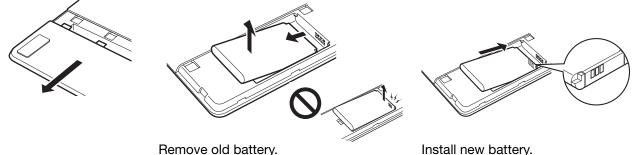

Remove old battery. Be sure to first lift battery edge before sliding battery out of the compartment. Install new battery. Carefully install the battery at the angle shown to prevent damaging the battery contacts.

Important: When replacing the battery, be careful not to drop it on hard surfaces. The battery can be damaged internally when dropped, and should be replaced even if there is no obvious damage. This will help prevent any future damage that could occur to the tablet if the battery has been dropped, is installed in the tablet, and then later develops a short or leak while in the tablet.

### M Warning: See the Important Product Information guide for battery safety precautions.

Many communities offer voluntary or mandatory recycling programs for batteries. Properly recycle the old battery by following all applicable laws, and in accordance with the safety precautions for Lithium-Ion batteries as described in the Important Product Information guide. Keep batteries out of the reach of children, and promptly recycle old batteries.

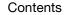

85

# WIRELESS MODULE REMOVAL

To remove the wireless module:

- 1. Turn the tablet over. Remove the wireless compartment cover. Medium- and large-sized tablets are equipped with two covers: one for the Wacom wireless module, and one for the rechargeable battery. Small-sized tablets come with a single cover. Slide cover away from tablet body to remove.
- Use your thumbnail or other suitable, non-metallic tool to unseat the module. You can also use the wireless module spacer that came with your Wacom wireless accessory kit. Place the spacer over the wireless module. Use it as a hook to unseat and slide the wireless module out of the tablet.
- 3. Press the spacer back into the wireless module slot.

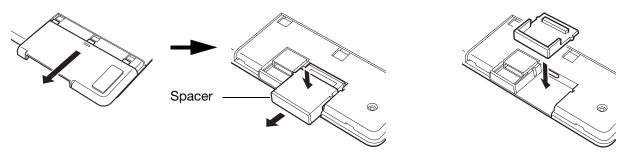

4. Replace the wireless compartment cover. Align and slide into place.

Store the wireless module in a safe place after removal.

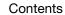

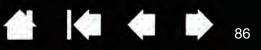

86

### WIRELESS RECEIVER STORAGE

The Wacom wireless receiver is designed for portability. Plug it into a USB port on your computer. Then leave it there so the receiver will always be available for use with your tablet, even when you are traveling or otherwise on the go with Intuos.

The wireless receiver can also be stored within your Intuos tablet. To store the receiver in the tablet:

- 1. Use your fingernail or other suitable, non-metallic tool to open the wireless receiver storage compartment.
- 2. As you open the receiver storage door, slide the wireless receiver spacer partially out of the tablet body.
- 3. Insert the receiver into the spacer.
- 4. Slide the spacer fully back into the tablet body and close the receiver storage door.

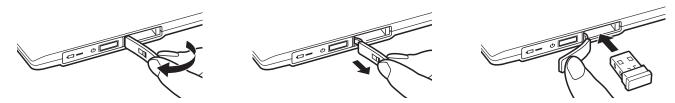

To remove the receiver from the tablet, open the compartment. Slide the spacer partially out of the tablet body. Remove the receiver from the spacer. Slide in the spacer and close the storage door.

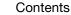

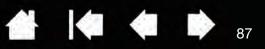

# TESTING THE WIRELESS CONNECTION

A tablet status LED should glow whenever the tablet is properly connected and your computer has recognized it as a USB device. If you encounter problems with the wireless connection, perform the following checks.

- 1. First check the general <u>troubleshooting</u> procedures.
- 2. Verify that the wireless module is on. See battery and wireless connection status.
- 3. Verify that the wireless module and receiver are properly installed. See wireless setup.
- 4. Check the battery power. See <u>battery and wireless connection status</u>. If the battery charge is low, connect the USB cable and charge the battery. See <u>charging the battery</u>.
- 5. Switch the wireless module off, and then back on.
- 6. Move the tablet closer to the computer. Make sure there are no metal or other high density obstructions in the line of sight between the tablet and computer.
- 7. Open the Wacom Tablet control panel and click on the ABOUT button. In the dialog box that appears, click DIAGNOSE.... The DIAGNOSTICS dialog box shows dynamic information about the tablet. Check the WIRELESS MODE entry to determine if the wireless status is ON. When you are done, click the CLOSE button to exit the dialog box.

If these tests fail, you may have defective hardware. See technical support options.

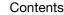